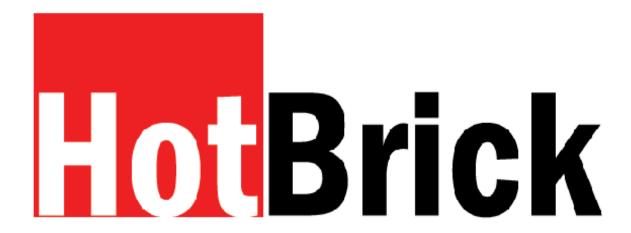

## Firewall VPN 800/8 F User's Guide

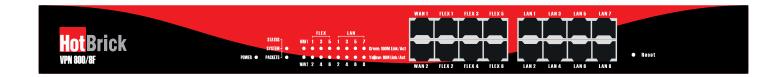

Version 1.0 Date : Dec 2006
Please Check www.hotbrick.com for the latest version

Copyright HotBrick 2006®. AllRights Reserved. Document Version: 1.0

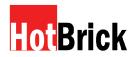

# **TABLE of CONTENTS**

| 1: | Introduction           |    | . 4  |
|----|------------------------|----|------|
|    | Internet Features      | 4  |      |
|    | Other Features         | 4  |      |
|    | Package Contents       | 5  |      |
|    | Pysical Deatails       | 5  |      |
| 2: | Quick Installation     |    |      |
|    | Overview               | 10 |      |
|    | Procedure              | 7  |      |
|    | Requirements           | 8  |      |
|    | Installing             | 8  |      |
|    | LAN & DHCP             | 9  |      |
|    | Primary Setup          | 9  |      |
| 3: | Load Balancing         |    | . 20 |
| 4: | Advanced WAN           |    | 21   |
|    | Port Options           | 22 |      |
|    | PPPoE                  |    |      |
|    | PPTP                   | 24 |      |
| 5: | Advanced Configuration |    | 25   |
|    | Host IP                |    |      |
|    | Routing                |    |      |
|    | Virtual Server         | 29 |      |
|    | Special Application    | 30 |      |
|    | Dynamic DNS            | 31 |      |
|    | Multii DMZ             | 32 |      |
|    | UPnP Setup             | 33 |      |
|    | NAT Setting            | 34 |      |
|    | Advanced Feature       | 35 |      |
| 6: | Security Management    |    | . 41 |
|    | URL Filter             | 42 |      |
|    | Access Filter          | 43 |      |
|    | Session Limit          |    |      |
|    | SysFilter Excepmtion   | 44 |      |

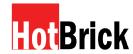

| 7: VPN Configuration            | 45   |
|---------------------------------|------|
| Tunnel to Hotbrick Unit46       |      |
| Tunnel to Hotbrick Client47     | ı    |
| Advanced Settings48             | }    |
| IPsec Policy Options49          | )    |
| VPN Preset50                    | ١    |
| SA List51                       | 1    |
| VPN Log 51                      | İ    |
| 8: QOS Configuration            | 55   |
| Overview                        |      |
| QOS Setup 5                     | 6    |
| QOS Policy5                     | 7    |
| 9: Management Assistant         | . 58 |
| Admin. Setup 5                  | 7    |
| Email Alert5                    | 8    |
| SNMP5                           | 9    |
| Syslog6                         | 0    |
| Upgrade Firmware6               | 1    |
| 10: Device Information          | . 63 |
| Operation6                      | 3    |
| System Status6                  | 64   |
| WAN Status6                     | 5    |
| 11: Device Status               | . 66 |
| Appendix A Specifications       | 68   |
| Appendix B Windows TCP/IP Setup |      |
| Overview6                       |      |
| TCP/IP Settings7                |      |
| Appendix C Troubleshooting      |      |
| Overview                        |      |
| General Problem                 |      |
| Internet Access                 |      |
| Appendix D IPsec Tunnel Example | 76   |
| Tunnel to Hotbrick Unit         |      |
|                                 | -    |

Copyright HotBrick 2006®. AllRights Reserved.

Document Version: 1.0

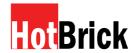

# 1:Introduction

Congratulations on the purchase of your new VPN 800/8 F Firewall. The VPN 800/8 F Firewall provides 2 up to 8 WAN ports selections – it also provides **Shared Broadband Internet Access** for all LAN users.

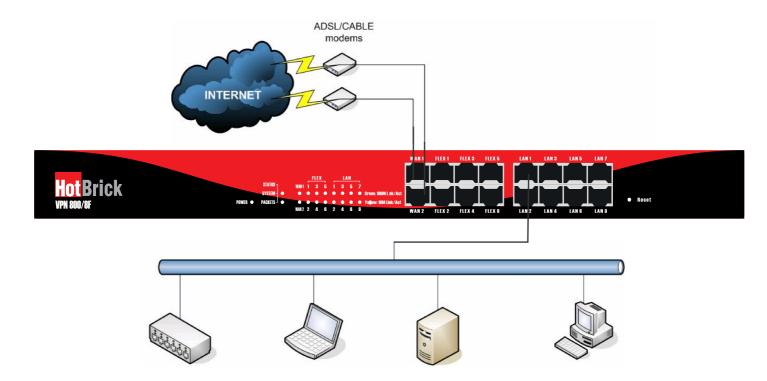

Figure 1-1: VPN 800/8 F Firewall

## Internet Features

#### □ WAN ports

There are 2 up to 8 WAN ports available for use on the VPN800/8 F Firewall. They can function for load-balancing and failover.

#### ☐ Shared Broadband Internet Access

All LAN users can access the Internet through the VPN800/8 F Firewall by sharing two up to eight Broadband connections.

#### ☐ High-Performance multi ADSL Modem Support

The VPN800/8 F Firewall has two up to eight WAN ports, this can provide a greater increase in bandwidth than is allowed by a single connection by making use of the additional 6 flex ports that can either become LAN or WAN ports. Additionally, you can determine how the Internet traffic is shared between 2 and up to 8 connections using several different load-balacing methods.

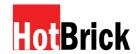

## Supports all common Connection Methods All Popular DSL, Cable Modems and T1 Connections are supported, including Fixed IP, Dynamic IP, PPPoE, and PPTP. Outbound Traffic Load Balancing and Failover There are many load-balancing methods like Outbound load balance by least load(byte/packet/session/IP), Auto-learning, Priority, Round robin, Weight Round Robin, and Auto Backup Connection. These methods allow administrators to manage the LAN or WAN to maximize bandwidth usage. There are also smart health check methods to protect against connection failure by using failover. PPPoE Session Management Multiple PPPoE sessions are supported and you can choose to "map" sessions to individual PCs if desired. Multiple IP Address Support If your ISP allocates you multiple public IP addresses, you can "map" them to internal PCs if desired. □ Special Application This feature allows you to use some non-standard applications, where the port number used to reply is not the same port number used by the sender. Virtual Server This feature allows Internet users to access your internal Internet servers on your LAN. For standard servers such as Web, FTP or E-Mail servers, only the IP address of the server PC is required. You can also define you own Server types if needed. Multiple DMZ A "DMZ" PC will receive incoming connection requests that would normally be blocked. For each IP address allocated by your ISP, a separate "DMZ" PC can be specified. So if your ISP has provided multiple IP addresses, you can have multiple "DMZ" PCs. Each "DMZ" PC has unrestricted 2-way Internet access. This allows you to run programs that are otherwise incompatible with NAT routers like the Multi-WAN VPN Link Balancer. Access Filter The network administrator can use the Access Filter to gain fine control over Internet access and applications available to LAN users. Five (5) user groups are available, and each group can be assigned unique access rights. **URL Filter** Use this feature to block access to undesirable Web sites by LAN users. You can even have different settings for different groups of PCs. Session Limit With the Session Limit feature, when the number of new sessions for the system exceeds the maximum in the sampling time, any new session in the system will be dropped. System Filter Exception The firewall rejects every packet with an unrecognized port to avoid port scans by hackers. This requires exception handling in situations where some servers (e.g. SMTP server port 113) or clients need to respond to non-standard packets to indicate aliveness to their communication peers.

Up to 50 VPN tunnels are supported, with a fail-over mechanism.

VPN (Virtual Private Network)

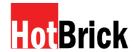

# Other Features

| WAN Ports: 2 Up to 8 10/100 Mbps The VPN 800/8 F has 2 up to 8 WAN 10/100Mbps ports with a combination of any of the flex ports.                                                                                                    |
|----------------------------------------------------------------------------------------------------|
| Flex Ports  The VPN 800/8 F has a total of 6 Flex ports that can be configured to be addditional WAN Ports or additional LAN ports by default the Flex Ports are LAN ports.                                                                                                    |
| LAN Switch Ports: 8 Up to 16 10/100 Mbps Switch                                                                                                    |
| The VPN 800/8 F is an 8 up to 14 LAN 10/100 Mbps switch port with a combination of any of the flex ports, for you to share your cable/DSL connection with up to 253 users, class C subnet, on your LAN (using additional switches and/or hubs), if there are less than 14 PCs/Nodes in your network there is no need of a switch or hub. |
| DHCP Server Support                                                                                                    |
| Dynamic Host Configuration Protocol provides dynamic IP addresses to PCs and other devices upon request. The VPN800/8 F Firewall can act as a DHCP Server for devices on your local LAN.                                                                                                    |
| Multi Segment LAN Support                                                                                                    |
| LANs containing one or more segments are supported, via the Multi-WAN VPN Load Balancer's built-in static routing table or LAN ANY IP settings.                                                                                                    |
| Easy Setup                                                                                                    |
| Use your favorite WEB browser for configuration.  Remote Management                                                                                                    |
| The VPN800/8 F Firewall can be managed from any PC on your LAN. If the Internet connection is active, the unit can also (optionally) be configured via the Internet.                                                                                                    |
| Password - protected Configuration                                                                                                    |
| Optional password protection is provided to prevent unauthorized users from modifying the configuration data and settings.                                                                                                    |
| HTTP Firmware Upgrade and backup                                                                                                    |
| The web management feature allows you to use HTTP to upgrade new firmware and backup the system configuration from the local or even from the remote site (as long as you enable "Remote Upgrade" and "Remote web-based setup" from the Advanced Feature web page).                                                                      |
| Email Alert                                                                                                    |
| A warning email can be sent to the system administrator if one of the WAN ports drops provided two WAN ports are enabled. Also, there is excessive ping notification available.                                                                                                    |
| Syslog                                                                                                    |
| Real time system information can be generated on the web page or a particular machine. This is very useful when monitoring the device.                                                                                                    |
| QoS Configuration.                                                                                                    |
| This function gives specified packets a higher priority for pass-through. This is especially useful if you have real-time applications like Internet phone, video conference etc. <b>UPnP</b>                                                                                                    |
| If UPnP (Universal Plug & Play) is set to "Enable", the VPN800/8 Firewall becomes one of the network devices. This is useful for discovering and controlling network devices, such as the Internet gateway.                                                                                                    |

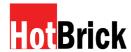

# **Package Contents**

The following items should be included:

☐ The VPN800/8 F Firewall Unit

□ Power Cord

☐ Quick Installation Guide

☐ CD-ROM containing the on-line manual.

**Note:** If any of the above items are damaged or missing, please contact your dealer immediately.

# **Physical Details**

## **Front Panel**

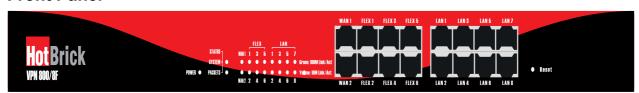

Figure 1-2: Front Panel

Operation of the Front Panel LED's is as follows:

| Power OFF – No Power ON – Normal Operation           |                                                                                   |  |
|------------------------------------------------------|-----------------------------------------------------------------------------------|--|
| ON/OFF – Error                                       |                                                                                   |  |
| Status<br>System                                     | Blinking – Normal Operation.                                                      |  |
| Packets Blinking – Packets Active ON/OFF – No Packet |                                                                                   |  |
| Ethernet                                             | Green ON – 100M Linked Yellow ON – 10M Linked Blinking – Data Transmit / Receive. |  |
|                                                      | OFF – Not Linked                                                                  |  |

## **Ethernet Ports and Reset Bottom**

| Ethernet Ports | WAN ports: 2 up to 8 are available for WAN connections.  LAN ports: 8 up to 14 ports are for LAN (device or hub) usage.  Note: Use an Ethernet cable to connect to a normal port or another hub. |  |
|----------------|----------------------------------------------------------------------------------------------------|--|
| Reset Button   | Reset Button When pressed and released, the VPN800/8 F Firewall will reboot (restart)                                                                                                    |  |
|                | within 1 second. It will reset to factory default settings after you press and hold the reset button over 3 seconds                                                                              |  |

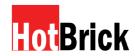

# Some Status and Error conditions are indicated by combinations of LED s, as shown below

| LED Action                                          | Condition                     |
|-----------------------------------------------------|-------------------------------|
| Status - System & Packets flash concurrently        | MAC address not assigned      |
| Status - System & Packets Flash alternatively       | Firmware Download in progress |
| Status – System (Solid Off) & Packets (Solid On)    | SDRAM error                   |
| Status – System (Solid Off) & Packets (Flash once)  | Timer/Interrupt error         |
| Status – System (Solid Off) & Packets (Flash twice) | LAN/WAN error                 |

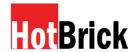

#### Rear Panel

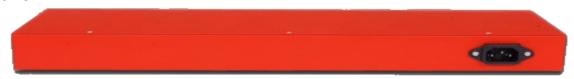

Figure 1-3: Rear Panel

AC 100V ~ 240V

Connect to AC100~240V / 50~60Hz with AC power cord.

## **Default Settings**

When the VPN800/8 F Firewall has finished booting, all configuration settings will initially be set to the factory defaults, including:

- □ *IP Address* set to its default value of 192.168.1.1, with a *Network Mask* of 255.255.255.0
- ☐ DHCP Server is enabled
- ☐ User Name: admin
- ☐ Password cleared (no password)

#### **TFTP Download**

This setting should be used only if your VPN800/8 F Firewall interface can't be accessed, and you wish to restore it by uploading new firmware. In that case use the following procedure:

- 1. Power on the VPN800/8 F Firewall.
- 2. Use the supplied Windows utility or a TFTP client program to apply the new firmware. If you are using the supplied Windows TFTP program, the screen will look like the following example.

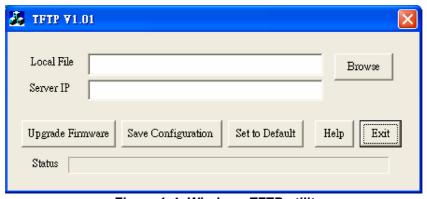

Figure 1-4: Windows TFTP utility

- ☐ Enter the name of the firmware upgrade file on your PC, or click the "Browse" button to locate the file.
- ☐ Enter the LAN IP address of the VPN800/8 F Firewall in the "Server IP" field.
- ☐ Click "Upgrade Firmware" to send the file to the Multi-WAN VPN Link Balancer.
- 3. When uploading is finished the unit should function normally, using the default settings.

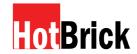

## Note:

| Thogs  | unlied Windows TETD utility also allows you to perform three (2) additional energians.                        |
|--------|----------------------------------------------------------------------------------------------------|
| The st | applied Windows TFTP utility also allows you to perform three (3) additional operations:                      |
|        | Save the current configuration settings to your PC (use the "Save Configuration" button)                      |
|        | Restore a previously saved configuration file to the VPN800/8 F Firewall (use the "Upgrade Firmware" button). |
|        | Set the VPN800/8 F Firewall to its default values (use the "Set to Default" button)                           |

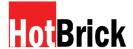

# 2: Quick Installation

#### Overview

Initial Basic Setup of your VPN800/8 F Firewall involves the following steps:

- 1. Attach a PC to the VPN800/8 F Firewall in port  $3 \sim 14$ , and configure your LAN.
- 2. Install your VPN 800/8 F Firewall in your LAN, and connect the Broadband Modem or Modems.
- 3. Configure your VPN800/8 F Firewall for Internet Access.
- 4. Configure PCs on your LAN to use the Drewall.

## Requirements

- 1 or up to 8 WAN connections, each with an active Internet Access account with an ISP.
- □ Network cables. Use standard 10/100BaseT network (UTP) cables with RJ45 connectors.
- ☐ TCP/IP network protocol must be installed on all PCs.

## **Procedure**

### 1: Configuring the VPN 800/8 F Firewall for your LAN

- 1. Use a standard LAN cable to connect your PC to any LAN port (Default LAN ports 3 -14) on the VPN800/8 F Firewall. (Default 2 WAN ports from port 1 2)
- 2. Connect the power cord into a power outlet on the rear panel of VPN800/8 F Firewall.
- 3. Start your PC. If your PC is already running, restart it. It will then obtain an IP address from the VPN800/8 F Firewall.
- 4. Start your WEB browser.
- 5. In the *Address* or *Location* box enter: HTTP://192.168.1.1
- 6. You will be prompted for the User Name and password, as shown below.

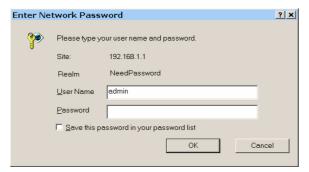

Figure 2-1: Password Dialog

Enter *admin* for the "User Name" and leave the "Password" blank.

- ☐ The "User Name" is always *admin*.
- ☐ You can and should set a password, using the following *Admin Password* screen.

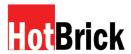

## No Response?

- ☐ Is your PC using a Fixed IP address?
  - If so, you must configure your PC to use an IP address within the range 192.168.1.2 to 192.168.1.254, with a *Network Mask* of 255.255.255.0. See *Appendix B Windows TCP/IP Setup* for details.
- ☐ Check that the VPN800/8 F Firewall is properly installed, LAN connection is OK, and it is powered ON.
- 7 After the login, you will see the *Admin Password* screen, as shown below. Assign a password by entering it in the "Password" and "Verify Password" Fields.

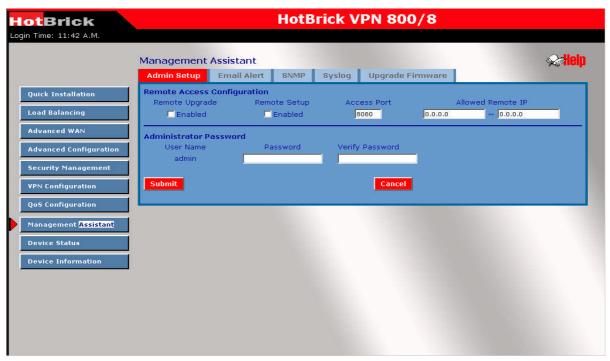

Figure 2-2: Home Screen (Admin. Setup)

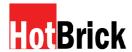

8. Select **LAN & DHCP** from the menu. You will see a screen like the example below.

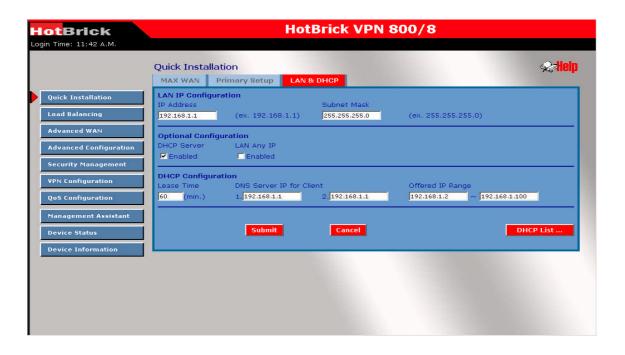

Figure 2-3: LAN & DHCP Setup

- 9. If your LAN already has a DHCP Server, and you wish to continue to use it, the following configuration is required.
  - □ The DHCP Server function in the VPN800/8 F Firewall must be **disabled.** This setting is on the **LAN & DHCP** screen.
  - ☐ Your DHCP Server must be configured to provide the VPN800/8 F Firewall LAN IP address as the "Default Gateway".
  - ☐ Your DHCP Server must provide correct DNS addresses to the PCs.
- 10. Ensure these settings are suitable for your LAN.
- 11. The default settings are suitable for many situations.
- 12. See the following table for details of each setting.

Save your data, then go to installing the VPN800/8 F Firewall in your LAN.

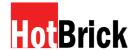

### Installing the VPN800/8 F Firewall on your LAN

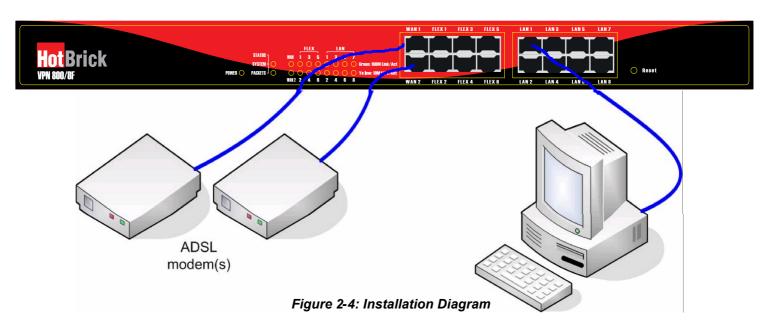

- 13. Ensure the VPN800/8 F Firewall and the DSL/Cable modem are powered OFF. Leave the modem or modems connected to their data line.
- 14. Connect the Broadband modem or modems to the VPN800/8 F Firewall.
  - ☐ If using only one (1) Broadband modem, connect it to WAN port 1.
  - $\square$  Use the cable supplied with your DSL/Cable modem. If no cable was supplied, use a standard cable.
- 15. Use standard LAN cables to connect PCs to the LAN ports on the VPN800/8 F Firewall.
  - ☐ Both 10BaseT and 100BaseT connections can be used simultaneously.
  - ☐ If you need to connect the VPN800/8 F Firewall to another Hub, use a standard LAN cable to connect any LAN port on the VPN800/8 F Firewall to a standard port on another hub. Any LAN port on the VPN800/8 F Firewall will automatically act as an "Uplink" port when required.
  - ☐ If a device is set to 2 WAN ports from port 1 to 2, the others are LAN ports from port 3 to 16.
- 16. Power Up
  - ☐ Power on the Cable or DSL modem or modems.
  - ☐ Connect the supplied power cord to the VPN800/8 F Firewall and power up.
- 17. Check the LEDs
  - ☐ The **Power** LED should be ON.
  - ☐ The *Link/ACT* LED should be ON, if the corresponding WAN port is connected to a broadband modem.
  - □ For each PC connected to the LAN ports, the corresponding **LAN** LED (either **10/Yellow** or **100/Green**) should be ON.

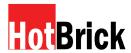

3. Quick Installation - MAX WAN

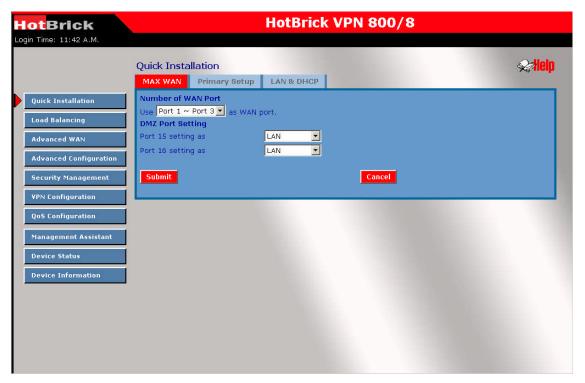

Figure 3-0: MAX WAN

#### Flex Ports:

Here you will be able to configure how many flex ports you want to change into WAN Ports. Using the the drop down list you can choose the range of ports you want to change into WAN ports. **Note: The unit will restart inself when you submit your changes.** 

DMZ Port Setting:

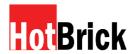

## 3. Quick Installation - LAN & DHCP

Select **LAN & DHCP** from the menu. You will see a screen like the example below.

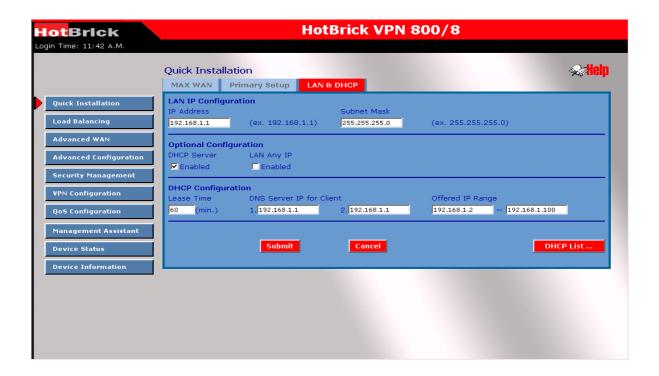

Figure 3-1: LAN & DHCP

Ensure these settings are suitable for your LAN.

- ☐ The default settings are suitable for most networks.
- $\square$  See the following table for setting details.

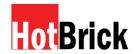

### **LAN IP Configuration:**

- □ **IP address -** for the VPN800/8 F Firewall, as seen from the local LAN. Use the default value unless the address is already in use or your LAN is using a different IP address range. In the latter case, enter an unused IP Address from within the range used by your LAN.
- □ **Subnet Mask** -The default value 255.255.255.0 is standard for small (class "C") networks. For other networks, use the Subnet Mask for the LAN segment to which the VPN800/8 F Firewall is attached (the same value as the PCs on that LAN).

## **DHCP** server configuration:

- □ **DHCP Server Setup -** If **enabled**, the VPN800/8 F Firewall will allocate IP Addresses to PCs (DHCP clients) on your LAN when they start up. The default and recommended value is "Enable". (Windows Systems, by default, act as DHCP clients. This setting is called *Obtain an IP address automatically*.)
- □ **DHCP Server Setup -** If you are already using a DHCP Server, the DHCP Server setting must be **disabled**, and the existing DHCP server must be set to provide the IP address of the VPN800/8 F Firewall as the *Default Gateway*.
- □ **Client Lease Time** This is the period of time that a DHCP server leases an IP address to a DHCP client.

## **DHCP IP address range**

- □ **Offered Range** fields set the values used by the DHCP server when allocating IP Addresses to DHCP clients. This range also determines the number of DHCP clients supported.
- ☐ **Free Entries** indicates how many DHCP entries are not currently allocated, and available.

#### **ARP Proxy**

Enable this ONLY if the LAN port has an IP address in the same address range as the WAN port(s). This means that all PCs using this Gateway must have valid fixed external (Internet) IP addresses. If enabled, enter the IP address range used on your LAN.

## **LAN Any IP Setup**

The default is disabled. If you enable "LAN ANY IP", that means no matter what static IP address your client has, the client does not need to change their IP address to access the Internet. This is normally used when the client is on a different IP segment than the LAN segment.

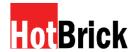

#### **DHCP Client List**

This table shows the IP addresses that have been allocated by the DHCP Server. For each allocated address, the following information is displayed.

- □ Name The ""hostname"" of the PC. In some cases, this may not be known.
- ☐ MAC Address The physical address (network adapter address) of the PC.
- ☐ IP Address The IP address allocated to this PC.
- ☐ Type Indicates IP address to be dynamic or static.
- ☐ Status If leased the IP address was allocated by this DHCP Server.
- ☐ Time Left The time left before the lease expires

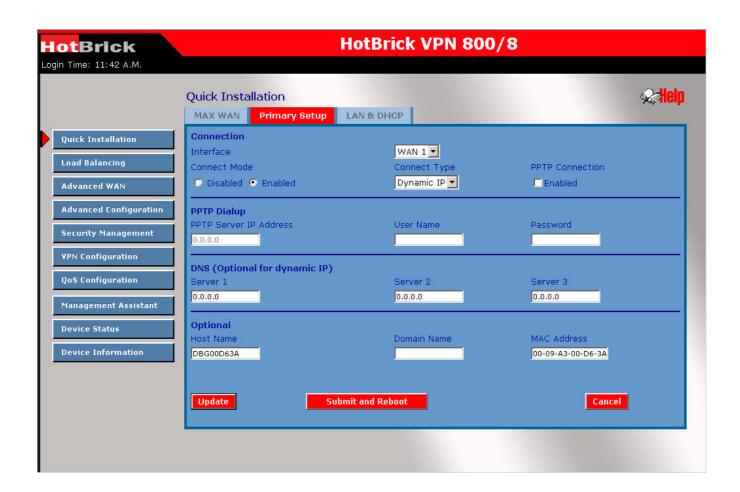

Quick Installation - Primary Setup (See Below)

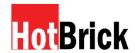

# **Quick installation - Primary setup**

## **Connection mode**

| ☐ <b>Enable</b> Select this if you have connected a broadband modem to this port.                                                                                                    |
|----------------------------------------------------------------------------------------------------|
| □ <b>Disable</b> – Select this if there is no broadband modem connected to this port.                                                                                                    |
| □ <b>Backup</b> – Use this if you have a broadband modem on each port, and wish to normally use only one. Select <i>Enable</i> for the primary port, and <i>Backup</i> for the secondary port. The <i>Backup</i> port will only be used if the primary port fails. |
| Connection type (Check the data supplied by your ISP, and select the appropriate option)                                                                                                    |
| □ <b>Static IP</b> Select this if your ISP has provided a Fixed or Static IP address. Then enter the data into the <i>Address Info</i> fields.                                                                                                    |
| □ <b>Dynamic IP</b> Select this if your ISP provides an IP address automatically when you connect. You can ignore the <i>Address Info</i> fields.                                                                                                    |
| □ <b>PPPoE</b> – Select this if your ISP uses this method. (Usually, your ISP will provide some PPPoE software. This software is no longer required, and should not be used.) When this method is selected, you must complete the <i>PPPoE dialup</i> fields.      |
| <b>Note:</b> If using the PPTP connection method, select <i>Static IP</i> or <i>Dynamic IP</i> , as appropriate, according to the IP address method used by your ISP.                                                                                              |
| Address Info                                                                                                    |
| This is for <i>Static IP</i> users only. Enter the address information provided by your ISP. If your ISP provided multiple IP addresses, you can use the <i>Multi-DMZ</i>                                                                                          |
| This is for <i>Static IP</i> users only. Enter the address information provided by your ISP. If your ISP provided multiple IP addresses, you can use the <i>Multi-DMZ</i>                                                                                          |
| Optional                                                                                                    |
| ☐ <b>Host name</b> – This is required by some ISPs. If your ISP provided a Host Name, enter it here. Otherwise, you can use the default value.                                                                                                    |
| □ <b>Domain name –</b> This is required by some ISPs. If your ISP provided a Domain Name, enter it here. Otherwise, you can use the default value.                                                                                                    |
| □ <b>MAC address</b> – Some ISP's record your MAC address (also called "Physical address" or "Network Adapter address"). If so, you can enter the MAC address required by your ISP in this field. Otherwise, this should be left at the default value.             |

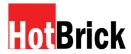

## 3. Load Balance

This screen is only operational if using Internet connections on both WAN ports

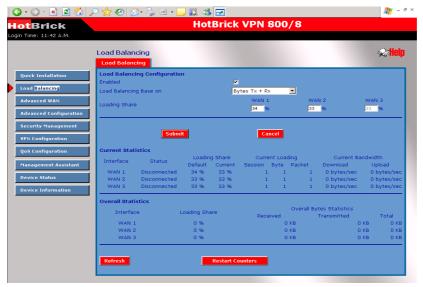

Figure 3-2: Load Balance

## **Load Balance**

- □ **Enable** Use this to enable your Load Balance settings. Unless this is checked, the other settings on this screen have no effect.
- □ **Balance Type** Select the desired option:

Bytes rx+tx – Traffic is measured by Bytes.

Packets rx+tx – Traffic is measured by Packets.

Sessions established – Traffic is measured by Sessions.

IP Address – Traffic is measured by IP Address.

□ **Loading Share on WAN 1** – Enter the percentage (%) of traffic to be sent over WAN 1. If one WAN port connection has greater bandwidth than the other, the one with the greater bandwidth should be given a higher percentage of traffic than the other.

**NAT statistics** This section displays the current data about WAN 1 and WAN 2. You can use this information to help you "fine-tune" the settings above.

**Interface statistics** This section displays cumulative statistics. Use the "Restart Counters" button to restart these counters when required.

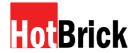

## 4: Advanced WAN

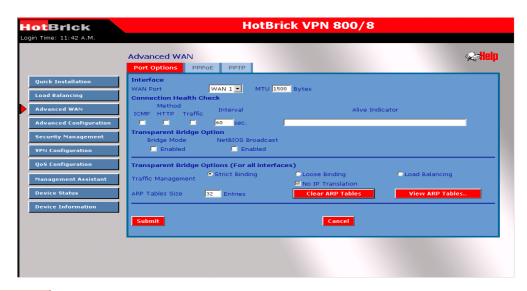

## **Port options**

#### **Connection validation**

- □ **Health Check** If disabled, the Alive Indicator Check is not performed. The default is enabled. Health checking is performed by ICMP echo request and HTTP packets to the specified destination that could be either: the Name or IP Address the user specified in the "Alive Indicator" input box or the gateway of the WAN interface used if "Alive Indicator" input box is blank.
- □ **Alive Indicator** This is the IP address used to check if the WAN connection is operating. The VPN800/8 F Firewall will contact this system to check if the WAN connection is working. Change this address if you wish. Default is the gateway IP. **Note:** This is not used for PPPoE connections.
- □ MTU The Maximum Transmission Unit determines the packet size to be used on the WAN interface. Normally, this does not need to be changed, but if your ISP advises you to use a specific MTU, enter it here.

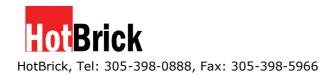

## **Transparant bridge option**

| □ <b>Bridge Mode</b> – If set to Enable, this WAN port does not use NAT or the Load Balance function when both the LAN and WAN have real IP addresses on the same network segment. | n |
|----------------------------------------------------------------------------------------------------|---|
| □ <b>NetBIOS Broadcast</b> – This function allows you to access files through Microsoft Network Neighborhood if it is enabled.                                                     |   |
| □ Traffic Management                                                                                                    |   |
| <b>Strict Binding:</b> traffic from bridged hosts (eg. transparent to WAN 1) can only go through that specified WAN(eg. WAN 1) interface.                                          |   |
| Loose Binding: Traffic from bridge hosts (eg. transparent to WAN 1) can go                                                                                                    |   |

down, it acts like a fail over mechanism for transparent bridge mode. **Load Balancing:** Traffic from bridge hosts (eg. transparent to WAN 1) can go thru either WAN (eg. WAN 1 or WAN 2) interface based on loading mechanism specified in the load balance

thru the alternative WAN (eg.WAN 2) interface when bind interface (eg. WAN 1) is

□ **ARP Table** – the ARP table is used by the device to determine the bridge hosts' location (eg. inside/outside WAN and which WAN). Its size can be adjusted if needed. **View ARP Tables** displays ON/OFF for bridge mode on each WAN port. **Clear ARP Tables** disables bridge mode on all WAN ports.

section, it's acting like as a load balancing mechanism for transparent bridge mode.

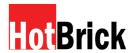

The screen is required in order to use multiple PPPoE sessions on the same WAN port. It can also be used to manually connect or disconnect a PPPoE session.

## **Advanced WAN - PPPoE**

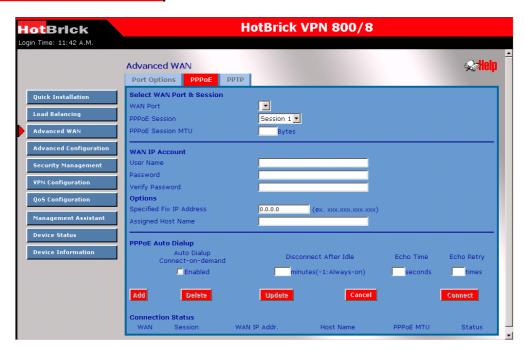

Select WAN port & Session

**WAN Port** – Selected WAN port using the PPPoE connection

**PPPoE Session** – Usually the ISP provides multiple floating real IPs for PPPoE. Each WAN port can have up to 8 PPPoE sessions with different IP addresses, if your WAN port is using a PPPoE connection.

**PPPoE Session MTU** – The Maximum Transfer Unit for PPPoE packet data. Leave it at the default, unless the ISP specifies a different PPPoE packet data size. The default value of MTU is 1492 bytes.

#### **WAN IP Account**

- ☐ **User Name** Enter the PPPoE user name assigned by your ISP.
- □ **Password** Enter the PPPoE password assigned by your ISP.
- □ **Verify Password** Re-enter the PPPoE password assigned by your ISP.

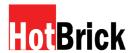

## **Advanced WAN PPTP**

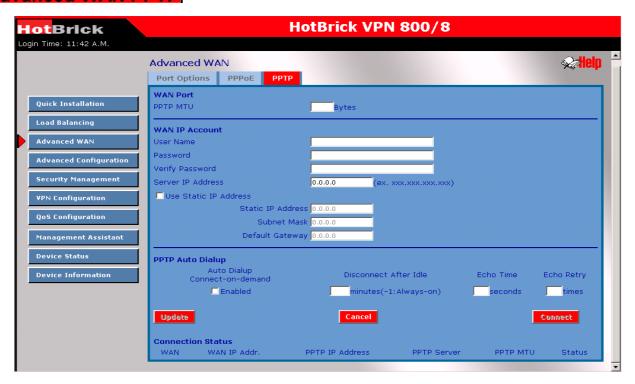

#### **Advanced WAN**

**WAN Port** - Select the desired WAN port (click desired WAN on Connection Status). The data of the selected port will then be displayed in the *WAN IP Account* section.

**PPTP MTU** – Maximum transfer unit for PPTP. The default value is 1460

#### **WAN IP Account**

- □ **User Name** The PPTP user name (login name) assigned by your ISP.
- □ **Password** The PPTP password associated with the *User Name* above. This is assigned by your ISP, and used to login to the PPTP Server.
- □ **Verify Password** Re-enter the PPTP password assigned by your ISP.
- □ **Server IP Address** Enter the IP address of the PPTP Server, as provided by your ISP.
- □ **Static IP Adress** If you have a fixed IP address enter it here. Otherwise this field should be left at 0.0.0.0

**Connection Status –** This displays the current PPTP connection status.

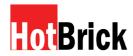

# 5: Advanced Configuration

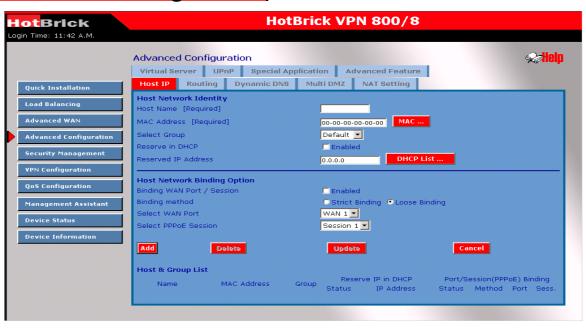

## Advanced configuration – Host IP

This feature is used in the following situations:

- ☐ You have Multi-Session PPPoE, and wish to bind each session to a particular PC on your LAN.
- ☐ You wish to use the **Access Filter** feature. This requires that each PC is identified by using the **Host IP** screen.
- ☐ You wish to have different *URL Filter* settings for different PCs. This requires that each PC is identified by using the *Host IP* screen. (You do not have to use the Host IP feature to apply the same *URL Filter* settings to all PCs.)
- ☐ You wish to reserve a particular (LAN) IP address for a particular PC on your LAN. This allows the PC to use DHCP (Windows calls this "Obtain an IP address automatically") while gaining the benefits of a fixed IP address. The PC's IP address will never change, so it can be accessed by other people and applications.

### **Host IP – Host Network Identity**

### Host network identity

This section identifies each Host (PC)

- ☐ **Host name** Enter a suitable name. Generally, you should use the "Hostname" (computer name) defined on the Host itself.
- □ **MAC Address** Also called *Physical Address* or *Network Adapter Address*. Enter the MAC address of this host.
- □ **Select Group** Select the group you want this host to join.

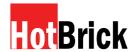

| □ Reserve in DHCP – Select <i>Enable</i> to reserve a particular (LAN) IP address for a particular PC on your LAN. This allows the PC to use DHCP (Windows calls this "obtain an IP address automatically") while having an IP address that never changes.                                                                                                    |
|----------------------------------------------------------------------------------------------------|
| ☐ Reserved IP Address – Enter the IP address you wish to reserve, if the setting above is <i>Enable</i> . Otherwise, ignore this field.                                                                                                    |
| Host Network Binding                                                                                                    |
| ☐ Binding WAN Port / Session – Select <i>Enable</i> if you wish to associate this PC with a particular PPPoE session. All traffic for that PC will then use the selected PPPoE port and session.                                                                                                    |
| □ Binding Method – Suppose your PC is bound to WAN1 port, now you are selecting "Strict Binding". If WAN1 port is disconnected, your packets cannot go out through the other WAN port, if it is still alive. If you select "Loose Binding" then when the WAN1 port is disconnected, your packets will automatically go to the other WAN port, it it is active.                                                                                                    |
| ☐ Select WAN Port / Select PPPoE session — If the setting above is <i>Enable</i> , select the desired Port and Session. Otherwise, ignore these settings.                                                                                                    |
| □ Note: Multiple PPPoE sessions are defined on the <i>Advanced PPPoE</i> screen.                                                                                                    |
| Buttons                                                                                                    |
| □ Add – Use this to add a new entry to the database, using the data shown on screen.                                                                                                    |
| ☐ Delete – Click this to delete the selected entry.                                                                                                    |
| ☐ Update – Use this to update the selected entry, after making the desired changes.                                                                                                    |
| □ Reset – Reset changes you have made since loading the data from the Multi-WAN VPN Load Balancer.                                                                                                    |
| Heat 0. One in that This is the state of the state of the |

Host & Group list This table shows the current binding.

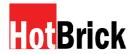

## Advanced configuration - Routing

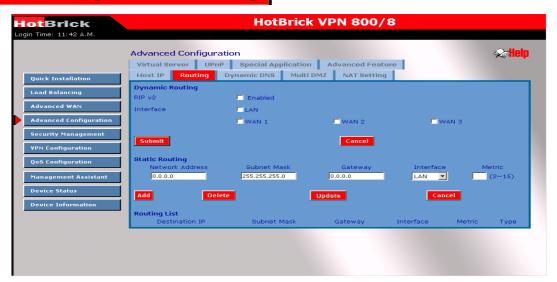

## Routing

This section is only relevant if your LAN has other Routers or Gateways.

- ☐ If you don't have other Routers or Gateways on your LAN, you can ignore the **Static Routing** page completely.
- ☐ If your LAN has other Gateways and Routers, you must configure the Static Routing screen as described below. You also need to configure the other Routers.

#### Note:

If there is an entry or entries in the Routing table with an Index of zero (0), these are System entries. You cannot modify or delete these entries.

## **Dynamic routing**

- □ **RIP v2** This acts as a "master" switch. If enabled, the selected WAN or LAN will run RIPv1/v2. Otherwise theRIP function is not available.
- □ **Interface** LAN, WAN1 n, is enabled, any WAN or LAN can execute the RIP function.

## Static routing

- □ **Network Address** The network address of the remote LAN segment. For standard class "C" LANs, the network address is the first 3 fields of the Destination IP Address. The 4th (last) field can be left at 0.
- □ **Netmask** –The Network Mask for the remote LAN segment. For class "C" networks, the default mask is 255.255.255.0

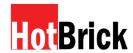

- □ **Gateway** The IP Address of the Gateway or Router that the VPN800/8 F Firewall must use to communicate with the destination above. (NOT the router attached to the remote segment.)
- □ **Interface** Select the correct interface, usually "LAN". The "WAN" interface is only available if NAT (Network Address Translation) is disabled.
- ☐ **Metric** The number of "hops" (routers) pass through to reach the remote LAN segment. The shortest path will be used.

**Routing list** – This shows the current routing table set by users.

## **Configuring Other Routers on your LAN**

All traffic for devices not on the local LAN must be forwarded to the VPN800/8 F Firewall, so that they can be forwarded to the Internet. This is done by configuring other Routers to use the VPN800/8 F Firewall as the *Default Route* or *Default Gateway*, as illustrated by the example below.

## Static Routing - example

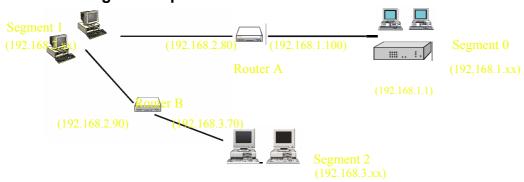

The VPN 800/8 F Firewall Gateway's Routing Table

For the LAN shown above, with 2 routers and 3 LAN segments, the VPN800/8 F Firewall requires 2 entries as follows.

| Entry 1 (Segment 1) |                                  |  |
|---------------------|----------------------------------|--|
| Destination IP      | 192.168.2.0                      |  |
| Address             |                                  |  |
| Network Mask        | 255.255.255.0                    |  |
| Gateway IP Address  | 192.168.1.100                    |  |
| Interface           | LAN                              |  |
| Metric              | 2                                |  |
| Entry 2 (Segment 2) |                                  |  |
| Destination IP      | 192.168.3.0                      |  |
| Address             |                                  |  |
| Network Mask        | 255.255.255.0 (Standard Class C) |  |
| Gateway IP Address  | 192.168.1.100                    |  |
| Interface           | LAN                              |  |
| Metric              | 3                                |  |

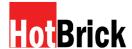

## For Router A's Default Route

| Destination IP     | 0.0.0.0     |
|--------------------|-------------|
| Address            |             |
| Network Mask       | 0.0.0.0     |
| Gateway IP Address | 192.168.1.1 |
| Metric             | 2           |

## For Router B's Default Router

| Destination IP Address Network Mask Gateway IP Address | 0.0.0.0<br>0.0.0.0<br>192.168.2.80 |
|--------------------------------------------------------|------------------------------------|
| Interface                                              | LAN                                |
| Metric                                                 | 3                                  |

## Virtual Server

This feature allows you to make Servers on your LAN accessible to Internet users. Normally, Internet users are not able to access a server on your LAN because:

| Your Server's IP address is only valid on your LAN, not on the Internet.                 |
|------------------------------------------------------------------------------------------|
| Attempts to connect to devices on your LAN are blocked by the firewall in the VPN800/8 F |
| Firewall. The "Virtual Server" feature solves these problems and allows Internet users   |
| to connect to your servers, as illustrated below.                                        |

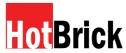

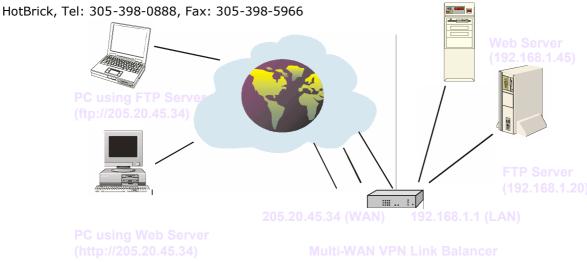

Note that, in this illustration, both Internet users are connecting to the same IP Address, but using different protocols.

## **Connecting to the Virtual Server**

Once configured, anyone on the Internet can connect to your Virtual Servers. They must use the VPN800/8 F Firewall Internet IP Address (the IP Address allocated by your ISP). e.g. <a href="http://205.20.45.34">http://205.20.45.34</a>

ftp://205.20.45.34

- □ To Internet users, all virtual Servers on your LAN have the same IP Address. This IP Address is allocated by your ISP.
- □ This address should be static, rather than dynamic, to make it easier for Internet users to connect to your Servers. However, you can use the *Dynamic DNS* feature (explained later in this chapter) to allow users to connect to your Virtual Servers using a URL, instead of an IP Address.

e.g.

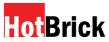

## Advanced Configuration Virtual Server

This screen allows you to define your own Server types:

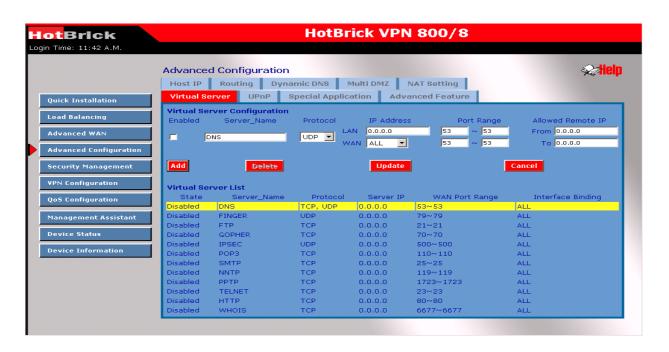

#### Virtua

| ıl S | erver Configuration                                                                                                    |
|------|----------------------------------------------------------------------------------------------------|
|      | Enable – The enable checkbox enables or disables each Virtual server as required.  Server Name – Enter a name for this server. (By default, there are 12 well-known virtual servers on the Custom Virtual Server List that you may use.)                                                                                                    |
|      | Protocol – Select the network protocol (TCP/UDP) used by this sever.                                                                                                    |
|      | IP Address – LAN, Enter the IP address of the server on your LAN which is running the required Server software.  Each Host (server) should have a fixed IP address, or a reserved IP address. (See the <b>Host IP</b> section earlier in this Chapter for details on reserving an IP address.)  Each Host (server) must be running the appropriate Server software |
|      | WAN – This selection allows this server to bind to any selected WAN port, or to bind all WAN ports together.                                                                                                    |
|      | LAN Port Range – Enter the range of port numbers used for outgoing traffic from this                                                                                                    |

WAN Port Range -- Enter the range of port number used for incoming traffic to this Server.

Allowed Remote IP - This allows only a range of remote side IP address to access the virtual

servers. The default is 0.0.0.0 ~ 0.0.0.0, means all remote side IP address can access it.

## **Buttons**

Add – Create a new Virtual Server entry.

Server. If only a single port is required, enter it in both fields.

If only a single port is required, enter it in both fields

Delete – Delete the selected entry.

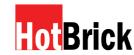

- □ Update Save any changes you have made to the current entry.
- □ Cancel Cancel any changes you have made since the last save operation.

Virtual Server List - This table shows the detail for all Custom Virtual Server configuration data. You can modify this configuration data by clicking the specific row you want to change.

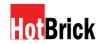

## Advanced configuration - Special Application

If you use Internet applications that use non-standard connections or port numbers, you may find that they do not function correctly because they are blocked by the VPN800/8 F Firewall. In this case, you must define the application as a "Special Application" in order for the application to work.

Note that the terms "Incoming" and "Outgoing" on this screen refer to traffic from the client (PC) viewpoint

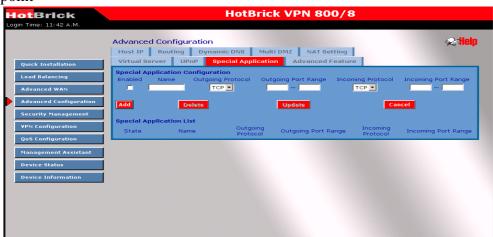

Advanced configuration - Special Application.

port number, enter it in both fields.

| Enable – Use this to Enable or Disable this Special Application as required                                                                                                    |
|----------------------------------------------------------------------------------------------------|
| Name – Enter a descriptive name to identify this Special Application.                                                                                                    |
| Outgoing Protocol —Select the protocol used by this application, when sending data to the remote server or PC.                                                                                          |
| Outgoing Port Range — Enter the beginning and end of the range of port numbers used by the application server for data you send. If the application uses a single port number, enter it in both fields. |
| Incoming Protocol — Select the protocol used by this application when receiving data from the remote server or PC.                                                                                      |
| Incoming Port Range –Enter the beginning and end of the range of port numbers used by the application server, for data you receive. If the application uses a single                                    |

#### **Buttons**

| Add – Create a new Special Application entry.                            |
|--------------------------------------------------------------------------|
| Delete – Delete the selected entry.                                      |
| Update - Save any changes you have made to the current entry.            |
| Cancel – Cancel any changes you have made since the last save operation. |

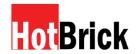

**Special Application List -** This list shows the details for all currently defined Special Applications. You can modify its configuration data by mouse clicking the appropriate row.

## Using a Special Application on your PC

| When the <i>Special Applications</i> screen is configured correctly, you can use the application on your PC normally. Remember that only one (1) PC can use each Special application at any time. |
|----------------------------------------------------------------------------------------------------|
| Also, when 1 PC is finished using a particular Special Application, a "Time Out" period may be required before another PC can use the same Special Application.                                   |
| If an application still cannot function correctly, try using the "DMZ" feature instead.                                                                                                    |

## **Advanced configuration – Dynamic DNS**

Dynamic DNS is very useful when combined with the *Virtual Server* feature. It allows Internet users to connect to your Virtual Servers using a URL, rather than an IP Address.

This also solves the problem of having a dynamic IP address on your WAN port. With a dynamic IP your IP address may change whenever you connect to your ISP, which makes it difficult for visitors to connect to your web site.

You must register for the Dynamic DNS service. The VPN800/8 F Firewall supports 3 types of service providers:

| Other sites may offer the same service, but can not be guaranteed to work. |
|----------------------------------------------------------------------------|
| TZO at http://www.tzo.com                                                  |
| 3322 is available in China at http://www.3322.org                          |

## To use the Dynamic DNS feature

| Register for the service from your preferred service provider.                                                       |
|----------------------------------------------------------------------------------------------------|
| Follow the service provider's procedure to have a Domain Name (Host name) allocated to you.                          |
| Configure the <i>Dynamic DNS</i> screen, as described below.                                                         |
| The VPN800/8 F Firewall will then automatically update your IP Address recorded by the Dynamic DNS service provider. |
| From the Internet, users will now be able to connect to your Virtual Servers (or DMZ PC) using your Domain name.     |

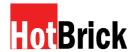

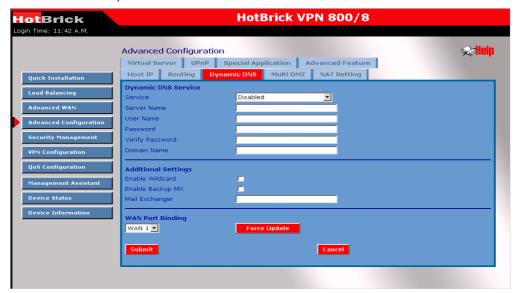

## **Dynamic DNS Service**

This pull-down menu can Enable/Disable the Dynamic DNS feature, and select the required service provider.

- □ **Disable** Dynamic DNS is not used.
- □ **TZO** Select this to use the TZO service (www.tzo.com). You must configure the *TZO* section of this screen.
- DynDNS Select this to use the standard service (from www.dyndns.org or another provider). You must configure the *Standard Client* section of this screen.
- □ **3322(in China)** This service is available in China. It is similar to "DynDNS"
- □ **User Defined DDNS Server** This is the user defined DDNS server. If the DDNS is not TZO, dyndns.org and 3322.

## **Additional settings**

These options are available if using the standard client.

- □ **Enable Wildcard** If selected, traffic sent to sub-domains (of your Domain name) will also be forwarded to you.
- □ **Enable backup MX** If enabled, you must enter the *Mail Exchanger* address below.
- ☐ **Mail Exchanger** If the setting above is enabled, enter the address of the backup Mail Exchanger.

## **WAN Port Binding**

- ☐ Select the WAN port used by the Dynamic DNS service.
- ☐ The "Force Update" button will update your record on the Dynamic DNS Server immediately.

This feature allows each WAN port IP address to be associated with one (1) computer on your LAN. All outgoing traffic from that PC will be associated with that WAN port IP address. Any traffic sent to that IP address will be forwarded to the specified PC, allowing unrestricted 2-way communications between the "DMZ PC" and other Internet users or Servers.

#### Note:

The "DMZ PC" is effectively outside the Firewall, making it more vulnerable to attacks. For this reason, you should only enable the DMZ feature when required.

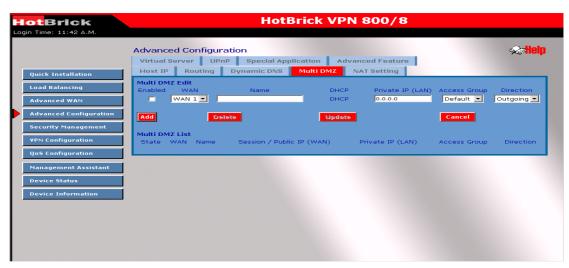

#### Multi DMZ

Enable – Use this to enable or disable the DMZ setting, as required.
 WAN – there is 1 WAN port. Its connection type may change based on your WAN connection type (Static/DHCP/PPPoE).
 Name – Enter a name for this setting. This name has no effect on the functionality.
 Private IP Address (LAN) – Enter the IP address of the PC you wish to associate with this WAN port IP address. This IP address should be fixed, or reserved. (See the *Host IP* section for details on reserving an IP address.)
 Access Group – You can define the users who have authority to use the DMZ by defining the group/s (Host IP web page)
 Direction –For the DMZ, you can allow inbound only, outbound only, or both inbound and outbound traffic.
 Multi DMZ List - Multi DMZ List shows the details of all DMZ configuration data that is currently defined. You can modify configuration data by mouse-clicking on the row.

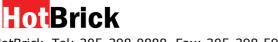

# Advanced Configuration - UPnP Setup

With the UPnP (Universal Plug & Play) function, it is easy to setup and configure an entire network to enable discovery and control of networked devices and services.

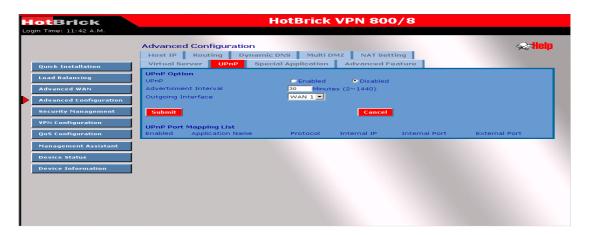

**UPnP Option -** If UPnP is enabled, then this device will become one of the local network devices. You can then find an icon for it in Network Neighborhood on a Windows XP computer on your LAN.

Every time you add a new service with port mapping, the new service will appear on the mapping list.

**UPnP Port Mapping List –** With UPnP enabled, the table shows the details of all Custom Virtual Server configuration data.

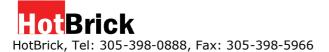

# Advanced Configuration – NAT Setting

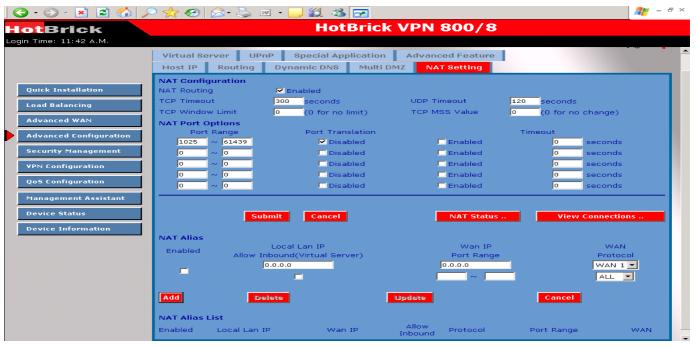

#### **NAT Configuration**

| <b>NAT Routing</b> – You can enable or disable NAT by using the checkbox. If you          |
|-------------------------------------------------------------------------------------------|
| disable the NAT checkbox, it will act as a bridge or Static Router. Most features will be |
| unavailable.                                                                              |

- **TCP Timeout** Enter the desired value to use for the WAN port. The default is 300.
- □ **UDP Timeout** Enter the desired value to use for the WAN port. The default is 120.
- □ **TCP Window Limit** Enter the desired value to use for each WAN port. The default is 0 (no limit).
- □ **TCP MSS Limit** Enter the required MSS (Maximum Segment Size) to use for each WAN port. The default is 0 (no limit),

**Non Translation Port Range -** If some packets have port numbers that cannot be translated for special applications, you must set the status to "Enable" and input the value in port range. Otherwise its port cannot be translated in the specified time period so you must set Enable and specify seconds in Timeout.

**NAT alias -** For each alias entry, the WAN IP acts as an alias IP for the host (with the Local LAN IP) for the Internet via the specified WAN port for the specified protocol packets, i.e. 1-1 NAT.

**NAT alias list -** NAT Alias List shows the list of all currently-defined NAT alias configuration data. You can modify its configuration data by mouse-clicking the list of rows.

**Check NAT detail –** This displays all detailed information on NAT configuration data

**NAT Connection List -** This displays the current details of all NAT entries including interface, protocol, state, destination IP, WAN IP, local IP, idle time and in/out packets.

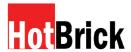

#### Advanced Configuration – Advanced Feature

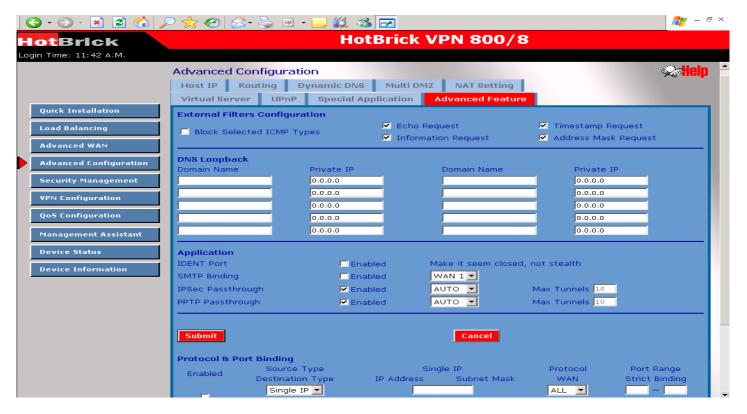

#### **External Filters Configuration**

- □ **IDENT Port** Port 113 is associated with the Internet's (Identification / Authentication) service. When a client program in your computer contacts a remote server for services such as POP, IMAP, SMTP, that remote server sends back a query to the "Ident" server running in many systems listening for these queries on port 113. This means that hackers can probe port 113 as a rich source of your personal information. The default value of this check box is "Disable"
- □ **Block Selected ICMP Types** These settings determine whether or not this device should respond to ICMP requests received from the WAN port. If Checked, the selected packet types are blocked. Otherwise, they are accepted.

**DNS Loopback** - When you have some servers on the LAN and their domain names have already been registered on a public DNS you can avoid a DNS loop back problem by entering the following fields.

- □ **Domain Name** Enter the domain name specified by you for local server.
- □ **Private IP** Enter the private IP address of your local server.

#### Interface Binding - SMTP (Simple Mail Transport Protocol) Binding

Unless you are using E-mail accounts from different ISPs on each port, you can ignore these settings.

Some ISPs configure their E-mail Servers so they will not accept E-mail from IP addresses not allocated by them. If you are using accounts from different ISPs, sending E-mail over the wrong WAN port may result in non-acceptance of the mail. In this case, you can use these

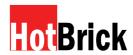

settings to correct the problem.

- □ **Enable** If enabled, the WAN port you specify will be used for all outgoing SMTP traffic. If disabled, either WAN port will be used.
- □ **WAN** Select the desired WAN port to be bound.

**Protocol and Port Bindings -** Use these settings if you wish to ensure that particular traffic is sent by a particular WAN port, and thereby a particular ISP account.

- **Enable** Enable or disable each item as required.
- □ **Source IP** IP address of the source sending the packets.
- □ **Destination IP** IP address of the destination receiving the packets.
- □ **Subnet Mask** With a subnet mask other than 255.255.255, you can make an IP subnetwork your destination.
- □ **Protocol** Select protocol type used by the traffic you wish to configure.
- Port Range Enter the beginning and end of the port range used by the traffic you wish to configure. If only a single port is used, enter the port number in both fields.
- □ **WAN** Select the WAN port you wish this traffic to use.

**Protocol and Port Binding List -** This list shows the details of all protocol and port configuration data that are currently defined. You can modify them by mouse clicking the correct row.

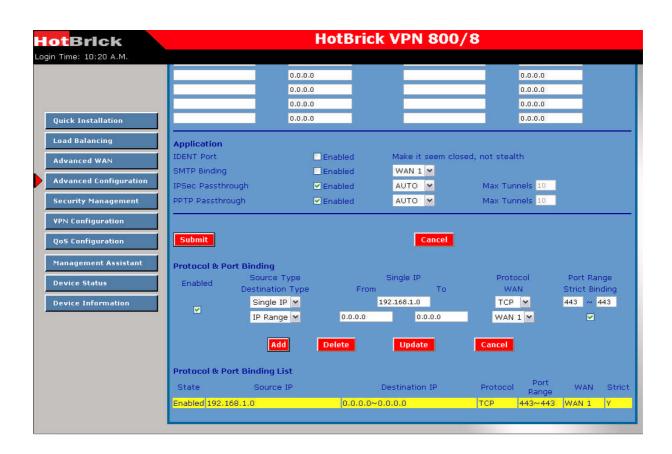

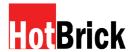

# 6 - Security Management

#### Security Management - URL Filter

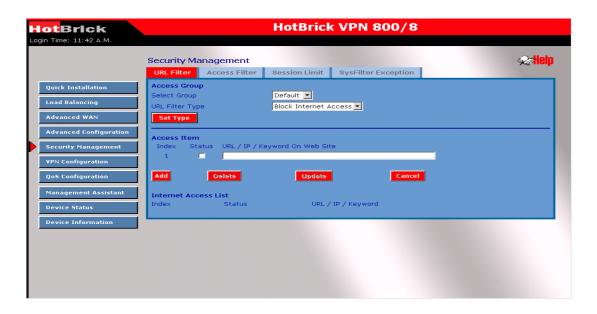

This feature allows you to block access to undesirable Web sites. You can block by URL, IP address, or Keyword. You can also have different blocking settings for different groups of PCs.

- □ Every URL is searched to see if it matches or contains any of the URLs or keywords entered here. Then, after a DNS lookup, it determines the IP address of the requested site; the site's IP address is checked against IP address entries on this screen.
- Note that a single IP address may host many Web sites. Entering the address on this screen will block all Web sites hosted at that IP address.

**Access Group -** This allows you to have different blocking rules for different Groups of PCs.

- All PCs (users) are in the *Default* Group unless moved to another group on the *Host IP* screen.
- ☐ If you want the same restrictions to apply to everyone, select *Default* for the Group. In this case, there is no need to enter any Hosts on the *Host IP* screen.
- ☐ If you wish to apply different restrictions to different Groups, select the desired Group, and click the "Select" button. The screen will update data for the selected Group.

**Block internet access** – When this setting is enabled ,all internet access is allowed; there are no restrictions in place. When a rule is added it will prohibit access to the website.

**Allow Internet Access** – When this setting is active, all internet access is prohibited by default. An entry here will enable access to the specific allowed site while all other sites are blocked.

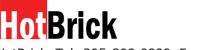

# Security Management – Access Filter

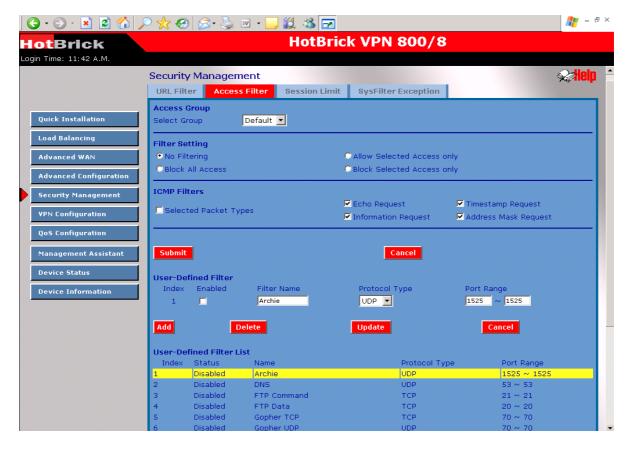

The network administrator can use the Access Filter to control the Internet access and applications available to LAN users.

| Five (5) user | groups are availa | ole and each g | group can have | different access | rights |
|---------------|-------------------|----------------|----------------|------------------|--------|
|               |                   |                |                |                  |        |

All PCs (users) are in the *Default* group, unless assigned to another group on the *Host IP* screen.

**Access Group** - This allows you to create different access rights for different Groups of PCs.

- ☐ If you want the same restrictions to apply to everyone, select *Default* for the Group. In this case, there is no need to enter any Hosts on the *Host IP* screen.
- ☐ If you wish to apply different restrictions to different Groups, select the desired Group. The update will apply to the selected Group only.

**ICMP – Filters -** If you enable ICMP Filter, the ICMP request packet types specified will be blocked from the local host to the remote side.

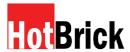

**Port Blocking –** There are two possible settings :

- □ **No Filtering** all ports are open
- □ **Block All Access** All ports are closed. When you make a new rule, the port will be opened for that entry (maximum number of rules you enter are 50).
- Filter Name Enter a meaningful name for this filter.
- □ **Protocol Type** Select a protocol type you wish to block.
- □ **Port No. Range** Enter the range of port numbers you wish to block. If only a single port is required, enter it in both fields.

# Security Management - Session Limit

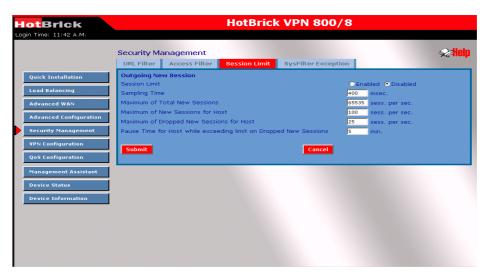

This new feature allows you to drop new sessions from both the WAN and LAN side. This occurs when the number of new sessions exceeds the maximum value set by you in a sampling time.

- □ **Sampling time -** The time interval specified by you to count the new sessions. Only new sessions are counted in the sampling time to check. (The default is 400 mil-sec.)
- ☐ **Maximum total of new sessions -** The maximum number of new sessions in the system that is acceptable in the sampling time. Any new incoming sessions will be dropped after the number of new sessions exceeds it. (Default: 65535 session/sec)
- Maximum new Sessions for Host The maximum number of new sessions from the host that is acceptable in the sampling time. Any new incoming sessions will be dropped from this host after the number of new sessions exceeds it. (Default: 100 session/sec)
- ☐ **Maximum dropped sessions for host -** If the number of dropped new sessions from the host exceeds the Maximum in the sampling time, any new session from the host will be dropped in the pause time period. (Default: 25 session/sec)
- □ Pause time for host while exceeding limit on dropped new sessions Within the pause time period, no new session from the suspended host can be served by the system when the number of dropped new sessions exceeds the defined Maximum. (Default is 5 minutes)

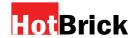

# Security Management System Filter Exeption

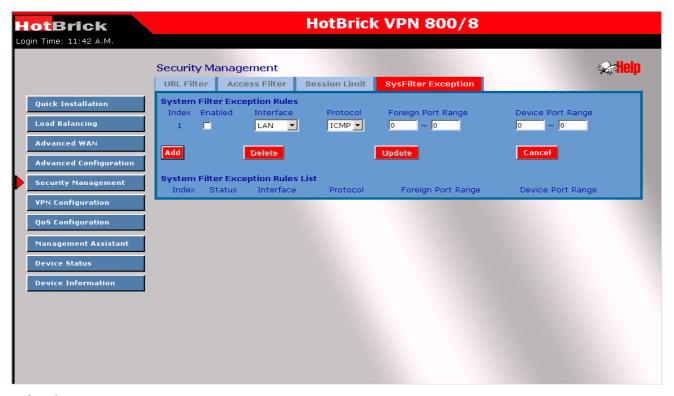

Sysfilter exception - System Filter Exception – will reject every packet with an unrecognized port to avoid port scan programs run by hackers but this also incurs problems when servers (e.g. SMTP server port 113) or clients from the WAN need to respond to packets to verify their availability to their communication peers.

| □ Enable – If the check box is checked, the System Filter Exception | is enabled. |
|---------------------------------------------------------------------|-------------|
|---------------------------------------------------------------------|-------------|

- □ Interface You can select LAN, any WAN port, or ALL interfaces through which a packet passes.
- □ Protocol The packet type that will be processed via the above interface by this device.
- □ Foreign Port Range Enter the beginning and end of the foreign port range used for the traffic you are configuring. If a single port is used instead of a range, enter the port number in both fields.
- □ Device Port Range Enter the beginning and end of the device port range used by the traffic you wish to configure. If only a single port is used, enter the port number in both fields.

System Filter Exception Rules List - The list will display the details of all System Filter Exception Rule data that you have setup. You can modify it by mouse-clicking each row.

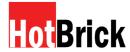

# 7: VPN Configuration

Virtual Private Network (VPN) uses encryption and authentication to create the connection between two end points (computers or networks). It allows private data to be sent securely over a public network or Internet without the risk of unauthorized access from outside intruders. VPNs establish a private network that can send data securely between two networks. We call this creating a "tunnel". A VPN tunnel connects the two PCs or networks.

Note: The VPN800/8 F Firewall uses industry standard IPSec encryption. However, due to the variations in how manufacturers interpret this standard, many VPN products are not interoperable. Although the VPN800/8 F Firewall can interoperate with many other VPN products, it is not possible to provide specific technical support for every other product on the market.

#### Planning the VPN

When planning your VPN, you must make following choices first.

- 1. If the remote end is a network, the two-endpoint networks must have different LAN IP address ranges. If the remote endpoint is a single PC running a VPN client, its destination address must be a single IP address, with a subnet mask of 255.255.255.255
- 2. You can use the Internet Key Exchange (IKE) setup, or Manual Keying that requires you to specify each phase of the connection. IKE has become the standard for automatic keying.
- 3. Decide what encryption level you are going to use (DES, 3DES or AES)?

The settings you have to make to connect to another HotBrick product are basic. Some Standard settings that we use for tunnels between our products are SHA1 authentication, AES 128 bits encryption and DH group 2 as hash algorithm. This is a basic setting that ensures good speed and very secure encryption and authentication so your data will be safely transported via the IPSec tunnel.

There are two basic settings:

Tunnel to HotBrick Unit - This describes how to setup an IPSec tunnel to a HotBrick VPN 401 VPNX2, LB-2 VPN, LB-2, 1400/2, 800/8 F, 800/2 G and HSS 6000.

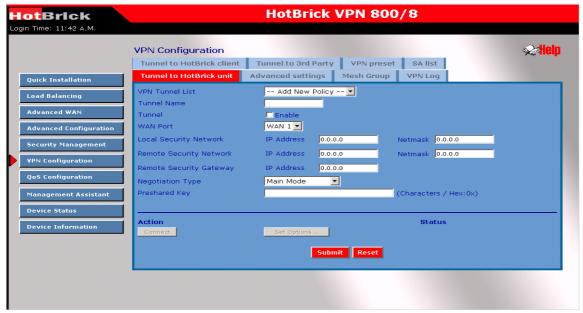

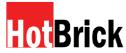

#### **VPN Configuration – Tunnel to HotBrick Unit**

| <b>VPN Tunnel List</b> – here you can add a new tunnel or change an existing one from the list. The router allows a maximum of 50 tunnels.                                                                                                    |
|----------------------------------------------------------------------------------------------------|
| <b>Tunnel Name</b> — In order to distinguish the tunnels, you have to give the "Tunnel" a unique name.                                                                                                    |
| <b>Tunnel –</b> The tunnel can be connected only after the tunnel check box is enabled.                                                                                                    |
| <b>WAN port –</b> You can choose WAN1, WAN2 or Any to make the VPN connection.                                                                                                    |
| <b>Local Security Network</b> — These entries identify the private network on this VPN router. The Network hosts can use the LAN-to-LAN connection. You can choose a single IP address, the subnet, or a selected IP range to make a VPN LAN-to-LAN connection. |
| <b>Remote Security Network—</b> These entries identify the private network on the remote peer VPN router whose hosts can use the LAN-to-LAN connection. You can choose a single IP address, the subnet or a selected IP range to make a VPN connection          |
| <b>Remote Security Gateway –</b> You can select the remote-side IP address (WAN IP address) as your remote security gateway                                                                                                    |
| <b>Preshared Key –</b> Choose a shared secret for this entry, this must be the same on both units.                                                                                                    |
| Action                                                                                                    |
| Connect – this button will initiate the tunnel                                                                                                    |
| Submit Query – this button will add the policy                                                                                                    |

## **VPN Configuration – Tunnel to HotBrick Client**

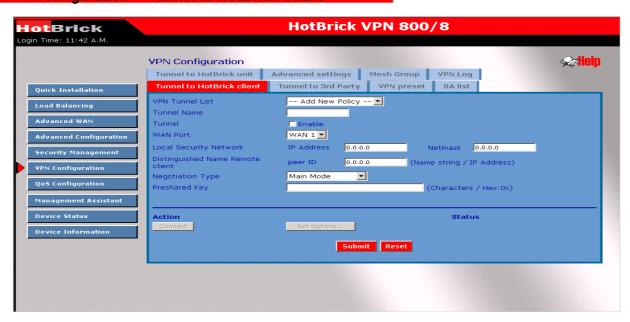

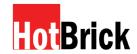

**Tunnel to HotBrick Client –** This describes an IPSec tunnel from a the VPN 800/8 F to the HotBrick Client Software.

| <b>VPN Tunnel List</b> — allows you to add a new tunnel or change an existing one on the list. The router can support a maximum of 50 tunnels.                                                                                                    |
|----------------------------------------------------------------------------------------------------|
| <b>Tunnel Name</b> – In order to distinguish the tunnels, you have to give the "Tunnel" a unique name.                                                                                                    |
| <b>Tunnel –</b> Only after you enable the tunnel check box, the tunnel can be connected.                                                                                                    |
| <b>WAN port –</b> You can choose WAN1, WAN2 or Any to make the VPN connection.                                                                                                    |
| <b>Local Security Network</b> — These entries identify the private network on this VPN router. The Network hosts can use the LAN-to-LAN connection. You can choose a single IP address, the subnet, or a selected IP range to make VPN LAN-to-LAN connection. |
| <b>Distinguished name remote client –</b> this is an email format address. For example: pete@HotBrick.com                                                                                                    |
| <b>Preshared key -</b> Choose a shared secret for this entry. They must be the same on both units.                                                                                                    |
| Action                                                                                                    |
| <b>Connect</b> – this button will initiate the tunnel                                                                                                    |
| <b>Submit Query</b> – this button will add the policy                                                                                                    |

# **VPN Configuration – Advanced settings**

When you use the **tunnel to HotBrick unit** or **tunnel to HotBrick client** configurations the **Advanced Settings** a ren't required. They are only required for configuring an IPSec tunnel to a third party unit.

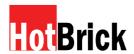

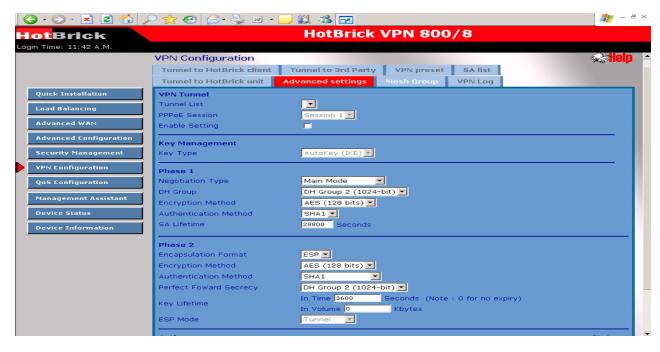

- □ **Tunnel Name** In order to distinguish the tunnel, you have to give the "Tunnel" a unique name.
- PPPoE Session— If you are using PPPoE to make the connection, and your ISP offers multiple PPPoE sessions, you can select these PPPoE sessions to construct VPN tunnels.
- ☐ **Enable setting** The tunnel can only be connected if enabled.
- □ **Phase 1 DH Group –** Use DH Group 1(768-bits), DH Group 2(1024-bits), or Group 5 (1536-bits) to generate IPSec SA keys.
- □ **Phase 1 Encryption Method** Three data encryption methods are available: DES, 3DES, AES.
- □ **Phase 1 Authentication Method** There are two authentication methods available: MD5 and SHA1 (Secure Hash Algorithm).
- □ **Phase 1 SA Life Time—** By default the Security Association lifetime is 3600 Sec.
- □ **Force Deletion after Expiring** Once SA expires, tunnel will be removed and related resources will be released to the system.

#### Security level

- **Encryption Method** specifies the encryption mechanism to use. Data encryption makes the data unreadable if intercepted. There are three encryption method available; DES, 3DES and AES. The default is null
- □ **Authentication** specifies the packet authentication mechanism to use. Packets authentication proves the data comes from the source you think it comes from. There are three authentications available: MD5, SHA1 and SHA2.

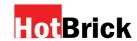

# Key management

| exchange management.                                                                                                    |
|----------------------------------------------------------------------------------------------------|
| <b>Manual Key:</b> If manual key is selected, no key negotiation is needed.                                                                                                    |
| <b>AutoKey (IKE)-</b> There are two types of operation modes that can be used.                                                                                                    |
| <b>Main mode</b> accomplishes a phase one IKE exchange by establishing a secure channel.                                                                                                    |
| <b>Aggressive Mode</b> is another way of accomplishing a phase one exchange. It is faster and simpler than main mode, but does not provide identity protection for the negotiating nodes.                                |
| <b>Perfect Forward Secrecy</b> (PFS) – If PFS is enabled, IKE phase 2 negotiation will generate new key values for IP traffic encryption & authentication. Preshared Key – This field authenticates the remote IKE peer. |
| <b>Key Lifetime-</b> This is specified the lifetime of the IKE generated Key. If the time expires or data is passed over this volume, a new key will be renegotiated. No limit - 0 – is the default.                     |

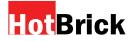

**Action** 

Connect – this button will initiate the tunnel Submit Query – this button will add the policy

HotBrick, Tel: 305-398-0888, Fax: 305-398-5966

#### VPN Configuration - Tunnel to 3rd Party

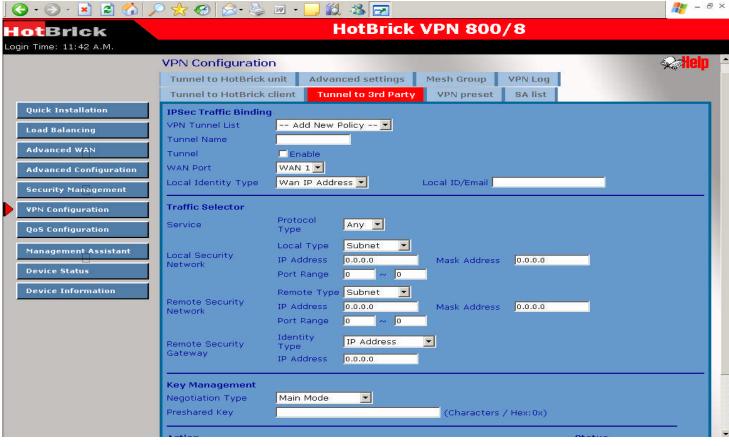

Tunnel to 3rd Party - This describes an IPsec tunnel from a VPN800/8 F with a non-Hotbrick certified unit.

| <b>VPN Tunnel List</b> – here you can add a new tunnel or change an existing one from the list. The router allows a maximum of 50 tunnels.                                                                                                    |
|----------------------------------------------------------------------------------------------------|
| Tunnel Name- In order to distinguish the tunnels, you have to give the "Tunnel" a unique name.                                                                                                    |
| Tunnel – The tunnel can be connected only after the tunnel check box is enabled.                                                                                                    |
| WAN port – You can choose WAN1, WAN2 or Any to make the VPN connection.                                                                                                    |
| <b>Local Security Network</b> – These entries identify the private network on this VPN router. The Network hosts can use the LAN-to-LAN connection. You can choose a single IP address, the subnet, or a selected IP range to make a VPN LAN-to-LAN connection. |
| <b>Remote Security Network</b> – These entries identify the private network on the remote peer VPN router whose hosts can use the LAN-to-LAN connection. You can choose a single IP address, the subnet, or a selected IP range to make a VPN connection        |
| Remote Security Gateway – You can select the remote-side IP address (WAN IP address) as your remote security gateway                                                                                                    |
| Preshared key - Choose a shared secret for this entry. They must be the same on both units.                                                                                                    |

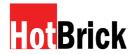

#### **IPSec policy options**

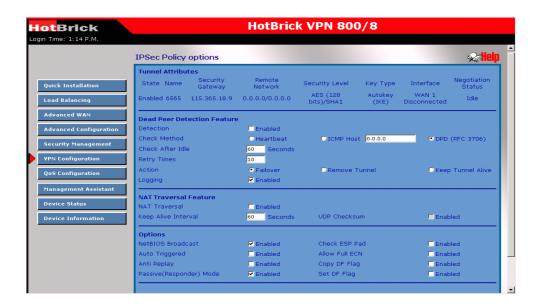

| Tunnel | Attribute - | <ul><li>The</li></ul> | defined | attributes | for the | tunnel |
|--------|-------------|-----------------------|---------|------------|---------|--------|
|        |             |                       |         |            |         |        |

- □ **Dead Peer Detection -** This setting allows you to use a WAN port for backup or for WAN failover in the event of a connection failure.
- □ **Check Method** You can choose ICMP, Heartbeat or DPD protocol. This detects if the remote end of the VPN tunnel is alive or not.

#### Options:

- □ **NetBIOS Broadcast-** This is used to forward NetBIOS broadcasts across the Internet.
- □ **Auto Trigger**—This helps keep the IPSec tunnel connection us so it can be re-established immediately, if a connection is dropped and detected.
- ☐ Anti Replay This keeps IP packet-level security in order.
- □ **Passive mode** This means that your PC establishes the data connection (if you enable passive mode).
- ☐ Check ESP Pad If enabled, ESP (Encapsulating Security Payload), it will check ESP padding.
- □ **Allow Full ECN** Enable will allow full Explicit Congestion Notification (ECN). ECN is a standard proposed by the IETF that will cut down on network congestion and routers dropping packets.
- Copy DF Flag When an IP packet is encapsulated as payload inside another IP packet, some of the outer header fields can be rewritten, and others are determined by the inner header. Among these fields is the IP DF (don't fragment) flag. When the inner packet DF flag is clear, the outer packet may copy it or set it; however, when the inner DF flag is set, the outer header MUST copy it.

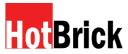

□ Set DF Flag - If this DF (Do not Fragment) flag is set, it means the fragmentation of this packet at the IP level is not permitted.

#### VPN configuration VPN preset

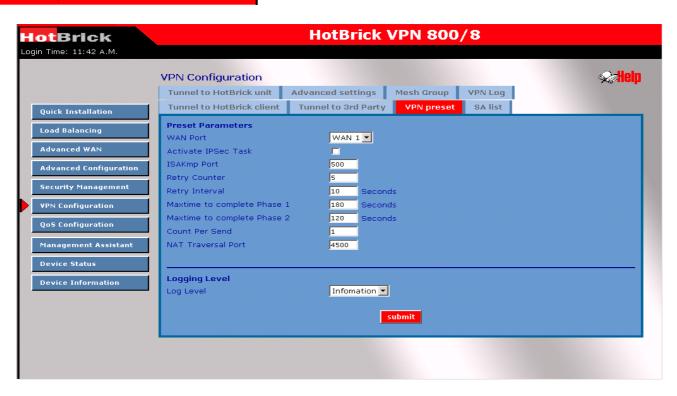

- □ ISAkmp Port Internet Security Association and Key Protocol Management (ISAkmp) is designed to negotiate, establish, modify and delete security associations and their attributes. In particular, it was assigned UDP port 500 by the IANA.
- ☐ WAN Port Choose the WAN port that you want these settings to be applied to.
- □ Retry Counter It indicates how many times the process of Phase 1 will be restarted if it's unsuccessful. There is an error message in VPN log once it is expired.
- □ Retry Interval It is the time period between two consecutive retries.
- ☐ Maxtime to complete Phase 1 It indicates the maximum time allowed to be negotiated in Phase 1. If it expires often, it's recommended to increase the Maxtime period or reduce DH group level. Default value is 30 sec.
- ☐ Maxtime to complete Phase 2 It indicates the maximum time allowed to be negotiated in Phase 2. If it expires often, it's recommended to increase the Maxtime period or reduce DH group level. Default value is 30 sec.
- □ Count Per Send It indicates the maximum amount of duplicate packets to be resent if the remote side does not respond to the first packet.
- □ Logging Level This function allows you to select which information you want to see on the VPN log. It has six different levels of messages: None, Critical, Error, Warning, Information, Debug.

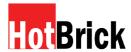

#### **VPN Configuration – SA**

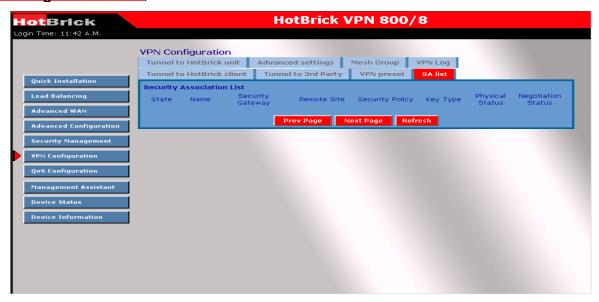

# **VPN** configuration – **SA**

The list will display the details of all Policy Setup configuration data that you have setup. You can modify it by mouse-clicking each row.

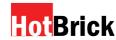

#### VPN Configuration – VPN Log

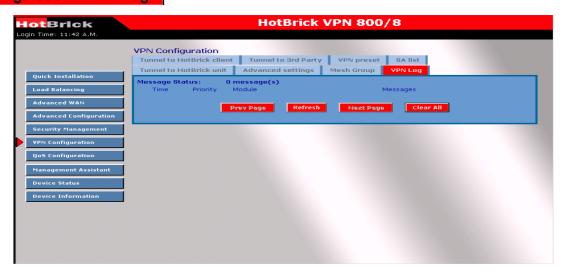

You can monitor the VPN status through the VPN log web page. The log level (priority) can be chosen from VPN IKE Global Setting web page.

#### **Message Status**

- □ **Priority** It This indicates the severity level of a message for analysis.
- ☐ **Time** This indicates when this message is created using the system time.

#### **Undefined messages**

- □ **Module** The module that is responsible for the message being sent in IPSec architecture.
- ☐ **Messages** The message displays information describing the event that occurred.

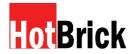

# 8: QoS Configuration

#### QoS Configuration overview

The VPN800/8 F Firewall provides QoS, which supports high quality network service. By prioritizing outgoing packets based on user-defined policies, the Quality of Service feature can result inreal-time applications achieving better response or performan

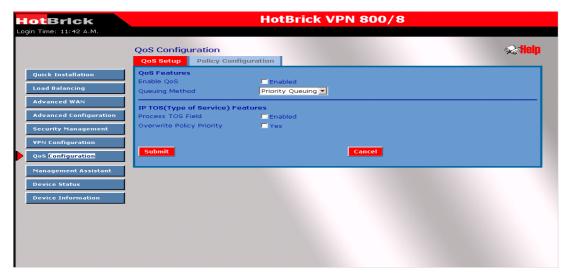

#### **QoS Features:**

- ☐ **Enable QoS** This enables the QoS function.
- Queuing Method Thesesmethodsdeterminehowto manage your queue. Priority
   Queuing is one of the first queuing variations to be widely implemented.

#### IP TOS (Type of Service Feature)

- □ **Process TOS Field** An 8-bit field in the IP Packet header designed to contain values indicating how each packet should be handled in the network. If you choessable it will enable this function to process this IP Type of service field.
- Overwrite policy priority Choose yes to set the priority ofthe TOS field in the IP packet to overwrite the priority defined in the policy configuration.

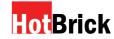

QoS Configuration – QoS Setup

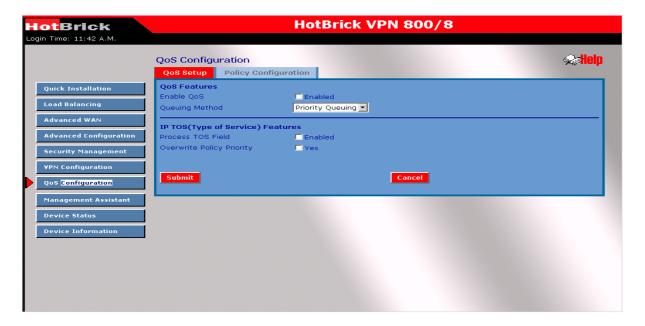

#### **QoS Setup**

#### **QoS Feature**

- ☐ **Enable QoS** This will allow users to enable the QoS function.
- Queuing Method The method used to manage your queue. Priority queuing is one of the first queuing solutions to be widely implemented.

#### **IP TOS**

- □ **Process TOS Field** An 8 bits field in the IP packet header designed to contain values indicating how each packet should be processed in the network. Enable this function to process the IP Type of Service field.
- Overwrite policy priority Choose "yes" to set the priority of the TOS field in IP the packet Overwrite policy priority Choose "yes" to set the priority of the TOS field in IP the packet to overwrite the priority to overwrite the priority in the policy configuration.

#### **QoS Configuration – Policy Configuration**

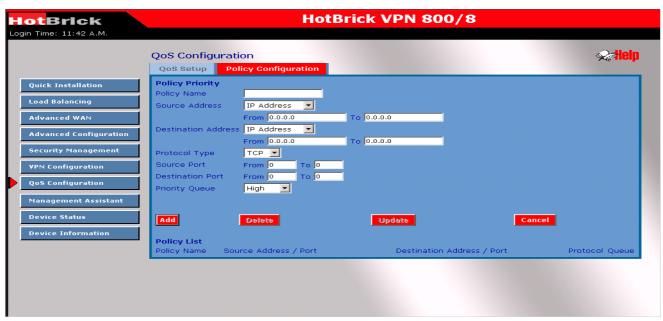

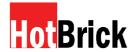

# Policy Priority

| Policy Name List When adding a new Policy, ignore this list. To edit an existing entry, select it from the list and then click the "Select" button. The data fields will be updated with data for the selected entry.   |
|----------------------------------------------------------------------------------------------------|
| Policy Name Enter a suitable name. Generally, you should use the "Policy Name" for the network traffic type for ease of identification.                                                                                 |
| Source Address Define the source address of packets here. It has two types: IP address or MAC address. If you select IP address you can define the IP address range; otherwise you can define up to four MAC addresses. |
| Destination Address Define the destination address of packets here. The explanation is as the same as above.                                                                                                    |
| Protocol Type The field defines traffic packet type, i.e. IP, TCP and UDP.                                                                                                    |
| Source Port Define the source port of the packets here.                                                                                                    |
| Destination Port Define the destination port of the packets here.                                                                                                    |
| Priority Queue Determines if a packet meets all conditions defined above and will be serviced with a defined priority level.                                                                                            |

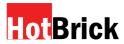

# 9 : Management Assistant

#### Management assistant - Admin Password

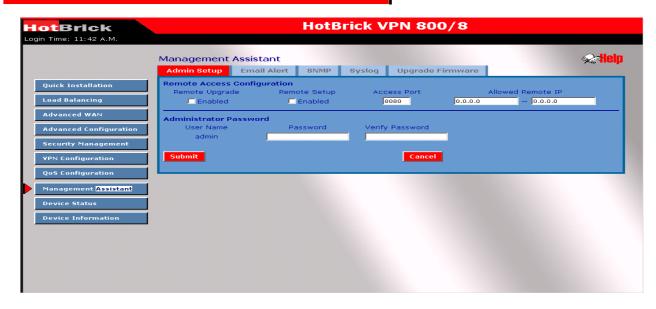

Enter the desired password, re-enter it in the *Verify Password* field, then save it. When you connect to the Load Balancer with your Browser, you will be prompted for the password as shown below.

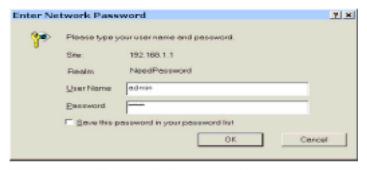

Figure 8-5: Password Dialog

- ☐ Enter "Admin" for the *User Name*.
- □ Enter the password for the VPN800/8 F Firewall, as set on the *Admin Password* screen above. (The default is blanks.)

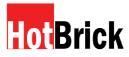

#### Management Assistant – Email Alert

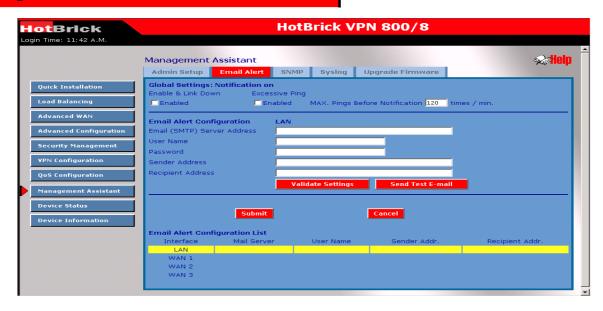

This feature will send a warning Email to inform the system administrator that one of the WAN ports is disconnected.

#### **Enable/Disable Email Alert**

| П | Enable - T | This enables    | <b>Email Alert</b> | to send a  | warning e | email when     | a WAN        | port disconnects. |
|---|------------|-----------------|--------------------|------------|-----------|----------------|--------------|-------------------|
|   |            | i iiib ciiacics | Lilluii I livi t   | to bolla a | W WIIIIII | JIIIMII WIIGII | u ,, , , , , | port disconnicts. |

|  |  | Disable - | This | disables | Email | Alert so no | warning emai | il is sent | when a | WAN | √ port | disconnects. |
|--|--|-----------|------|----------|-------|-------------|--------------|------------|--------|-----|--------|--------------|
|--|--|-----------|------|----------|-------|-------------|--------------|------------|--------|-----|--------|--------------|

#### **Email Alert Configuration**

| Email Sender Address-This is the email address that sends a warning email to a recipient |
|------------------------------------------------------------------------------------------|
| The email informs the recipient to check if there is a problem with a WAN port or not.   |

- □ **Email (SMTP) Server Address** This is the email server a warning email will be sent to If the setting is enabled. For example: mail.domain.com.
- ☐ **Email(SMTP) Server User Name** This is the user name of the email sender for authentication (optional).
- ☐ **Email(SMTP)Server Password -** This is the user password.
- ☐ **Email Recipient Address -** This is the email recipient address (ex.admin@yourdomain.com). If one of the WAN port disconnects, the email message will be sent to this recipient.

**Excessive Ping Notification -** This function prevents ICMP packet attacks from either the WAN or LAN on the unit. These packets will be dropped if the ping times exceed the threshold value, Ping Before Notification, and will send an e-mail to notify the administrator if Email Alert is enabled.

☐ **Ping Attack Notification -** By default this feature is Disabled.

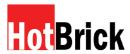

□ **Ping Before Notification -** A threshold value for the maximum Pings allowed to each interface on this device in a minute. The valid values range from 0 to 9999.

## **Management Assistant - SNMP**

This section is only useful if you have SNMP(Simple Network Management Protocol) software on a PC or server. If you have SNMP software, you can use a standard MIB 2 file with the VPN 800/8 F.

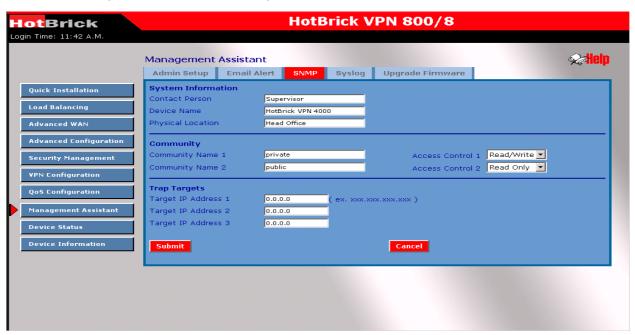

#### **System Information**

- Contact Person The contact information for the person responsible for this device.
- □ **Device name –** The name of the VPN800/8 F Firewall.
- □ Physical Location The location of the VPN800/8 F Firewall.

**Community** – A relationship between an SNMP agent and a set of SNMP managers that defines authentication, access control, and proxy characteristics.

**Trap Targets** - Enter the IP address of any targets (PCs running SNMP software) that you want to receive traps. All traps are level 1.

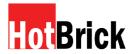

## **Management Asssistant – Syslog**

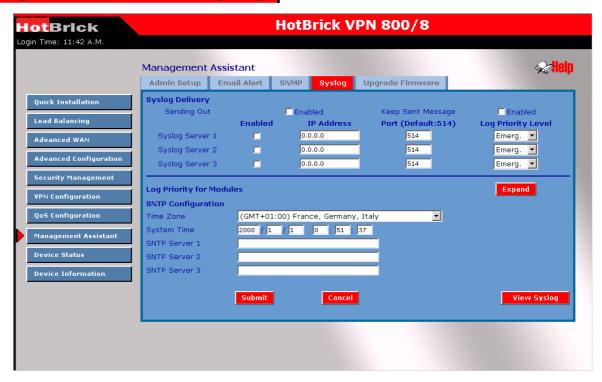

This feature can send real time system information on the web page or to the specified PC.

#### **Syslog Delivery**

- Sending out Check this, if you want to send syslog messages to another machine.
- □ **Keep Sent messages** Check this if you want to keep sent messages; otherwise the sent message will be deleted.
- □ **Syslog Server IP address:** Up to 3 syslog servers can be used.
- $\ \square$  **Enable:** You can enable or disable each server temporarily.
- □ **Port:** If your syslog does not use the default port, change it here.
- □ **Log Priority for modules -** The messages are grouped into **8** priority levels, from **Emergency** to **Debug.** The lower the level, the fewer messages will be generated. Emergency is the lowest priority level, and Debug is the highest. Setting the priority to **Debug** will send all generated messages.

# **SNTP Configuration**

□ **Time Zone** - You can setup system time using SNTP ( **Simple Network Time Protocol**), and you can define 3 SNTP servers on the SNTP configuration.

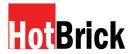

# **Management Assistant - Upgrade Firmware**

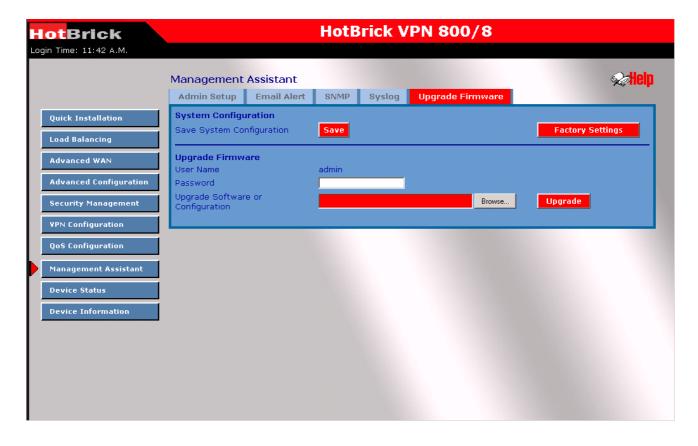

This Upgrade Firmware Screen allows you to upgrade firmware on the system, to enable remote administration, and FTP upgrade.

- You can backup your system configuration by selecting "Save" next to "Save System Configuration". This will allow you to save and store the system configuration file and use it as a backup. (Note: You have to refresh the browser after you saved the system configuration file).
- ☐ If you have password protection you'll be require to enter your password before making any changes to the system configuration files. **Important! Do not Reset or Restart the device while updating the firmware or unit may Crash.**

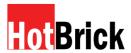

#### 10: Device Status

Once both the VPN800/8 F Firewall and the PCs are configured, operation is automatic. However, some additional Internet configuration may be required for your specific network.

Refer to Chapter 6 - Advanced Features for further details.

#### Device status - System status

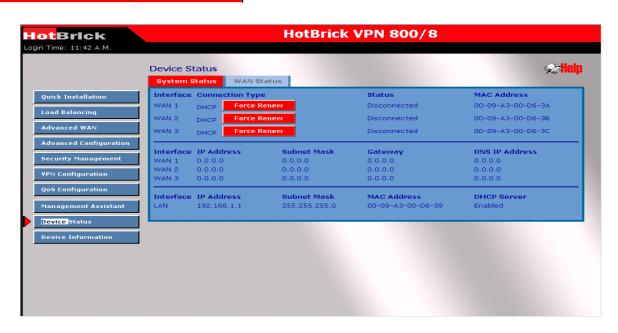

| <b>Connection Status –</b> Current status – either "Connected" or "Disconnected".                                                                                                    |
|----------------------------------------------------------------------------------------------------|
| <b>Connection Type –</b> The type of connection used – DHCP, Fixed IP, PPPoE or PPTP.                                                                                                    |
| <b>"Force Renew"</b> button—Only available when using a dynamic IP address (DHCP). Clicking this button will perform a DHCP "Renew" transaction with the ISP's DHCP server. This will extend the allocation period for your current WAN IP. |
| <b>IP Address –</b> The public WAN address of the VPN800/8 F Firewall, as seen from the Internet. This IP Address is allocated by the ISP (Internet Service Provider)                                                                       |
| Subnet Mask - The Network Mask (Subnet Mask) for the above IP Address.                                                                                                    |
| Gateway - The default gateway for this subnet.                                                                                                    |

#### **LAN Information**

□ **IP Address** – The LAN IP Address of the VPN 800/8 F Firewall Router.

**MAC** address – The MAC address of the WAN 1 interface.

□ **Subnet Mask** – The Network Mask (Subnet Mask) for the IP Address above.

**DNS IP Adress –** The DNS server address is supplied by your ISP if needed.

□ **MAC Address** – The MAC (physical) address of the VPN800/8 F Firewall.

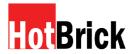

□ **DHCP Server** – The status of the DHCP Server function - either "Enabled" or "Disabled".

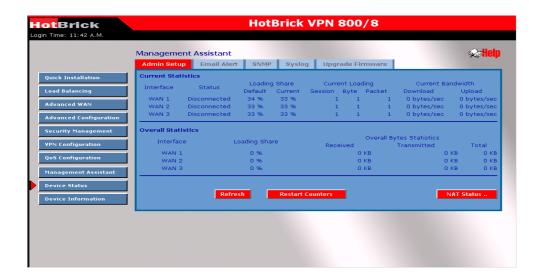

#### **Device Status - WAN status**

#### **NAT Statistics**

This section displays data for each WAN port.

- □ Connection status This will display either Connected or Not Connected.
- □ **Default Loading Share -** The default traffic loading between the WAN ports.
- ☐ Current Loading Share The current traffic loading between the WAN ports.
- ☐ **Current Loading** The number of sessions, Bytes and Packets currently being processed on each port.
- □ **Current Bandwidth** The current Download and Upload speeds on each WAN port. "Check NAT Detail" will display the *NAT Status* screen, described below.

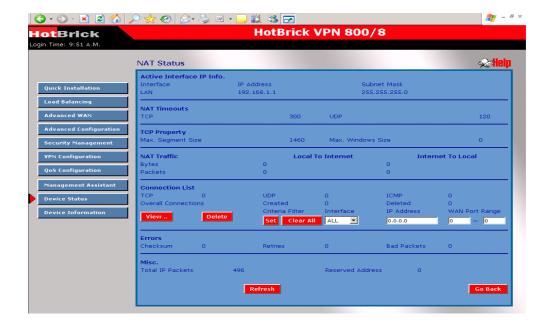

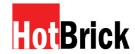

#### Data - NAT Status

| LAN IP info |                                                                                                    |  |  |  |
|-------------|----------------------------------------------------------------------------------------------------|--|--|--|
|             | IP Address – The LAN IP Address of the VPN800/8 F Firewall.                                                                 |  |  |  |
|             | Mask Address – The Network Mask (Subnet Mask) for the IP Address above.                                                     |  |  |  |
| Activ       | <b>Ye WAN IP Info –</b> There is one (1) row for each active connection. The                                                |  |  |  |
| follow      | ving data is displayed for each connection:  IP Address – The WAN (Internet) IP Address of the VPN 800/8 F Firewall Router. |  |  |  |
|             | Mask Address – The Network Mask (Subnet Mask) for the IP Address.                                                           |  |  |  |

**NAT Timeouts** – This displays the current timeout values for TCP and UDP connections. **TCP Prosperity** - This displays the MSS (Maximum Segment Size) and Maximum Windows size for TCP packets.

**NAT Traffic -** This section displays statistics for both outgoing (LAN to Internet) and incoming (Internet to local) traffic.

**NAT Connections -** This displays the current number of active connections. For further details, click the "View Connection" list button.

**Errors** - Statistics are displayed for Checksum errors, number of retries, and number of bad packets.

**Misc** - This displays the total IP packets and reserved address.

**Interface Statistics** - This section displays cumulative statistics. Use the "Restart Counter" button to restart these counters when required.

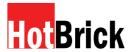

## **Device Information – Device Information**

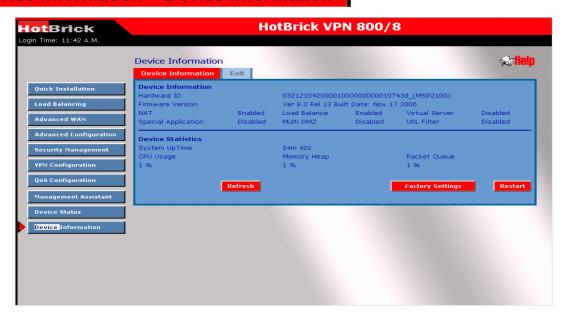

#### **Device Information**

|      | Firmware Version – Version of the Firmware currently installed.                                                 |
|------|----------------------------------------------------------------------------------------------------|
|      | <b>NAT –</b> Status of the <i>NAT</i> feature – either "Enable" or "Disable".                                   |
|      | <b>Load Balance</b> – Status of the <i>Load Balance</i> feature –either "Enable" or "Disable".                  |
|      | <b>Virtual Server –</b> Status of the <i>Virtual Server</i> feature - either "Enable" or "Disable".             |
|      | <b>Special Applications –</b> Status of the <i>Special Applications</i> feature - either "Enable" or "Disable". |
|      | <b>DMZ</b> – Status of the <i>DMZ</i> feature – either "Enable" or "Disable".                                   |
|      | Block URL - Status of the Block URL feature - either "Enable" or "Disable".                                     |
|      | Hardware ID - The manufacturer's ID for this specific device.                                                   |
| )evi | ice Statistics                                                                                                  |

#### D

**System UpTime –** The time since the system of a device was last initialized. **CPU Usage** – The current CPU usage percentage. **Memory Usage –** The current usage percentage of Memory (Heap & Queue).

#### **Buttons**

- **Refresh –** Update the data on screen.
- **Restart** Restart (reboot) the VPN800/8 F Firewall.

**Restore Factory Defaults –** This will delete all existing settings, and restore the factory default settings. See below for details.

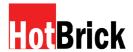

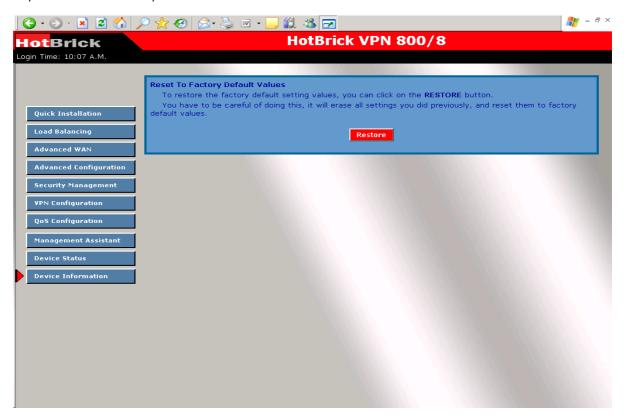

If the "Restore Default Value" button on this screen is clicked:

- ☐ All your current settings will be erased.
- The default IP address, password and ALL other settings will be restored to the default values.
- ☐ The DCHP server function will be enabled.

These changes mean that your prior configuration is invalid, and you will have to re-connect to the VPN800/8 F Firewall using its default IP address (192.168.1.1).

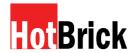

# **Appendix A**

# **Specifications**

Model HotBrick VPN 800/8 F Firewall

Dimensions 120mm (W) x 427mm (D) x 43.4mm (H)

Operating 0° C to 40° C

Temperature

Storage -10° C to 70° C

Temperature

Network protocol TCP/IP

Protocol:

Network Interfaces 16 Ethernet:

14 \* 10/100BaseT (RJ45) auto-Switching Hub ports for LAN devices

2 \* 10/100BaseT (RJ45) for WAN

LEDs 14 LAN

2 WAN2 Status1 Power

Power Input AC 110V-230V @ 0.5A

#### **FCC Statement**

This device complies with Part 15 of the FCC Rules. Operation is subject to the following two conditions:

- (1) This device may not cause harmful interference.
- (2) This device must accept any interference received, including interference that may cause improper operation.

#### **CE Marking Warning**

This is a Class B product. In a domestic environment this product may cause radio interference in which case the user may be required to take adequate measures.

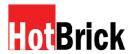

# Appendix B

# Windows TCP/IP Setup

# Overview TCP/IP Settings

If using the default Load Balancer settings, and the default Windows 95/98/ME/2000 settings, no changes need to be made.

- By default, the VPN800/8 F Firewall will act as a DHCP Server, automatically providing a suitable IP Address (and related information) to each PC when the PC boots.
- ☐ For all non-Server versions of Windows, the default TCP/IP setting is to act as a DHCP client.
- ☐ If you wish to check your TCP/IP settings, the procedure is described in the following sections.
- ☐ If your LAN has a Router, the LAN Administrator must re-configure the Router itself.

#### Checking TCP/IP Settings - Windows 9x/ME:

1. Select *Control Panel - Network*. You should see a screen like the following:

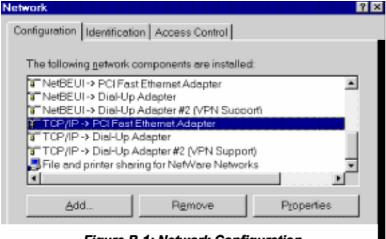

Figure B-1: Network Configuration

- 2. Select the *TCP/IP* protocol for your network card.
- 3. Click on the *Properties* button. You should then see a screen like the following.

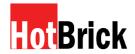

| TCP/IP Properti                                                                                                    | es                 |                          | ?>                              |  |  |  |
|----------------------------------------------------------------------------------------------------|--------------------|--------------------------|---------------------------------|--|--|--|
| Bindings<br>Gateway                                                                                                    | Advanced<br>WINS ( | NetBIOS<br>Configuration | DNS Configuration<br>IP Address |  |  |  |
| An IP address can be automatically assigned to this computer. If your network does not automatically assign IP addresses, ask your network administrator for an address, and then type it in the space below.  © Obtain an IP address automatically |                    |                          |                                 |  |  |  |
| C Specify an IP address:                                                                                                    |                    |                          |                                 |  |  |  |
| [P Add                                                                                                    | ress:              | 1 1                      |                                 |  |  |  |
| Subne                                                                                                    | !Mask:             |                          |                                 |  |  |  |
|                                                                                                    |                    |                          |                                 |  |  |  |

Ensure your TCP/IP settings are correct, as follows:

#### **Using DHCP**

To use DHCP, select the radio button *Obtain an IP Address automatically*. This is the default Windows settings.

Restart your PC to ensure it obtains an IP Address from the VPN 800/8 F Firewall Router.

#### **Using "Specify an IP Address"**

If your PC is already configured, check with your network administrator before making the following changes:

- ☐ If the *DNS Server* fields are empty, select *Use the following DNS server addresses*, and enter the DNS address or addresses provided by your ISP, then click *OK*.
- On the *Gateway* tab, enter VPN800/8 F Firewall IP address in the *New Gateway* field and click *Add*, as shown below. (Your LAN administrator can advise you of the IP Address they assigned to the VPN800/8 F Firewall.)

#### **Statistics**

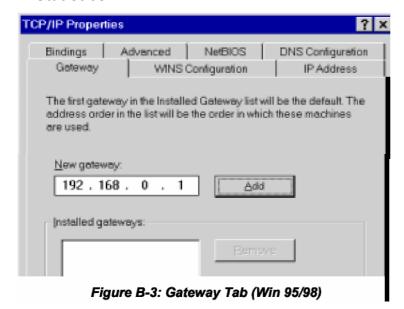

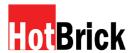

On the *DNS Configuration* tab, ensure *Enable DNS* is selected. If the *DNS Server Search Order* list is empty, enter the DNS address provided by your ISP in the fields beside the *Add* button, then click *Add*.

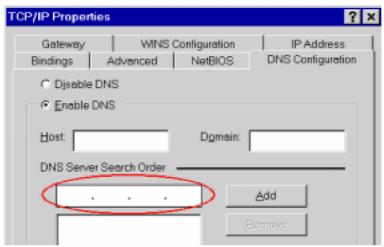

Figure B-4: DNS Tab (Win 95/98)

#### Checking TCP/IP Settings - Windows 2000:

6. Select Control Panel - Network and Dial-up Connection.

Right click the *Local Area Connection* icon and select *Properties*. You should see a screen like the following:

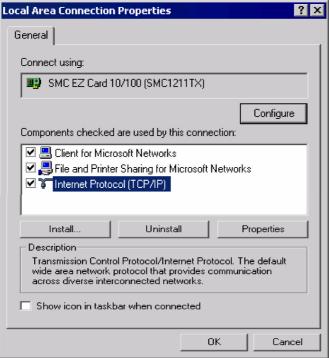

Figure B-5: Network Configuration (Win 2000)

- □ Select the *TCP/IP* protocol for your network card.
- ☐ Click on the *Properties* button. You should then see a screen like the following.

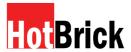

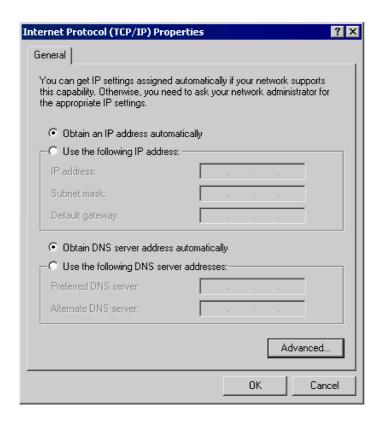

Figure B-6: TCP/IP Properties (Win 2000)

☐ Ensure your TCP/IP settings are correct.

## **Using DHCP**

To use DHCP, select the radio button *Obtain an IP Address automatically.* This is the default Windows setting.

Restart your PC to ensure it obtains an IP Address from the VPN800/8 F Firewall.

#### Using a fixed IP Address ("Use the following IP Address")

If your PC is already configured, check with your network administrator before making the following changes:

- □ Enter VPN800/8 F Firewall IP address in the *Default gateway* field and click *OK*. (Your LAN administrator can advise you of the IP Address they assigned to the Multi-WAN VPN Link Balancer.)
- If the *DNS Server* fields are empty, select *Use the following DNS server addresses*, and enter the DNS address or addresses provided by your ISP, then click *OK*.

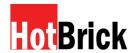

## Checking TCP/IP Settings - Windows XP:

- 7. Select Control Panel Network Connection.
  - Right click the *Local Area Connection* and choose *Properties*. You should see a screen like the following:

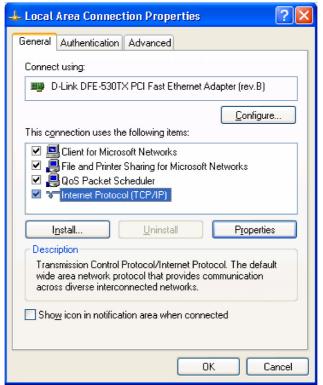

Figure B-7: Network Configuration (Windows XP)

- □ Select the *TCP/IP* protocol for your network card.
- ☐ Click on the *Properties* button. You should then see a screen like the following:

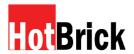

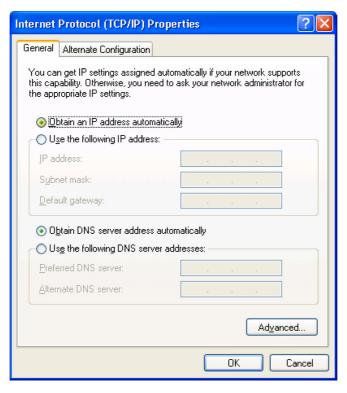

Figure B-8: TCP/IP Properties (Windows XP)

☐ Ensure your TCP/IP settings are correct.

# **Using DHCP**

To use DHCP, select the radio button *obtain an IP Address automatically*. This is the default Windows setting.

Restart your PC to ensure it obtains an IP Address from the Multi-WAN VPN Link Balancer.

#### Using a fixed IP Address ("Use the following IP Address")

If your PC is already configured, check with your network administrator before making the following changes.

- □ Enter the VPN800/8 F Firewall IP address in the *Default gateway* field and click *OK*. (Your LAN administrator can advise you of the IP Address they assigned to the VPN800/8 F Firewall.)
- ☐ If the *DNS Server* fields are empty, select *Use the following DNS server addresses*, and enter the DNS address or addresses provided by your ISP, then click *OK*.

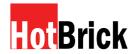

# Appendix C

# **Troubleshooting**

# **Overview**

This chapter covers some common problems that may be encountered while us  $M_{200}/8~F$  Firewall and some possible solutions for them. If you follow the suggested steps and the VPN800/8~F Firewall still does not function properly, contact your dealer for further advice.

# **General Problems**

Problem: Can't connect to the VPN800/8 F Firewall to configure it.

| Solution: Check the following:                                                                                                    |  |  |  |  |  |
|----------------------------------------------------------------------------------------------------|--|--|--|--|--|
| <ul> <li>The Load Balancer is properly installed, LAN connections are OK, and it is powered ON.</li> <li>Ensure that your PC and the VPN800/8 F Firewall are on the same network segment. (If you don't have a router, this must be the case.)</li> <li>If your PC is set to "Obtain an IP Address automatically" (DHCP client), restart it.</li> <li>If your PC uses a Fixed (Static) IP address, ensure that it is using an IP Address within the range 192.168.12 to 192.1681.254 and thus compatible with the VPN800/8 F Firewall default IP Address of 192.1681.1. Also, the Network Mask should be set to 255.255255.0 to match the VPN 800/8 F Mask.</li> </ul> |  |  |  |  |  |
| Internet Access                                                                                                    |  |  |  |  |  |
| Problem : When I try to reach an URL or IP address I get a time out error.                                                                                                    |  |  |  |  |  |
| Solution: A number of things could be causing this. Try the following troubleshooting steps.                                                                                                    |  |  |  |  |  |
| <ul> <li>Check if other PCs work. If they do, ensure that your PCs Itings are correct. If using a Fixed (Static) IP Address, check the Network Mask, Default gateway and DNS as well as the IP Address.</li> <li>If the PCs are configured correctly, but still not working, check the VPN 800/Firewall Router. Ensure that it is comected and ON. Connect to it and check its settings. (If you can't connect to it, check the LAN and power connections)</li> <li>If the VPN800/8 F Firewall is configured correctly, check your Internet connection (DSL/Cable modem etc) to see that it is working incorrectly.</li> </ul>                                         |  |  |  |  |  |
| Problem : Some applications do not run properly when using the VPN800/8 F Firewall.                                                                                                    |  |  |  |  |  |
| Solution:                                                                                                    |  |  |  |  |  |
| The VPN800/8 F Firewall processes the data passing through it, so it is not transparent.  Use the Special Applications feature to allow the use of Internet applications which do not function correctly. If this doesnot solve the problem use the MZ function. This should work with most applications, but:  It is a security risk, since the firewall is disabled for the AZ PC.  Only one (1) PC can use this feature.                                                                                                    |  |  |  |  |  |

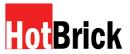

# **Appendix D : IPSec Tunnel Examples**

# **VPN Configuration – Examples**

# **Tunnel to HotBrick Unit**

VPN 800/8 F To: 401VPNX2 or LB-2

The HotBrick units in the following example use registered IP addresses. You have to replace these addresses with IP addresses that are available to you. These settings are only possible if you have a static IP address available on one or both of your WAN ports.

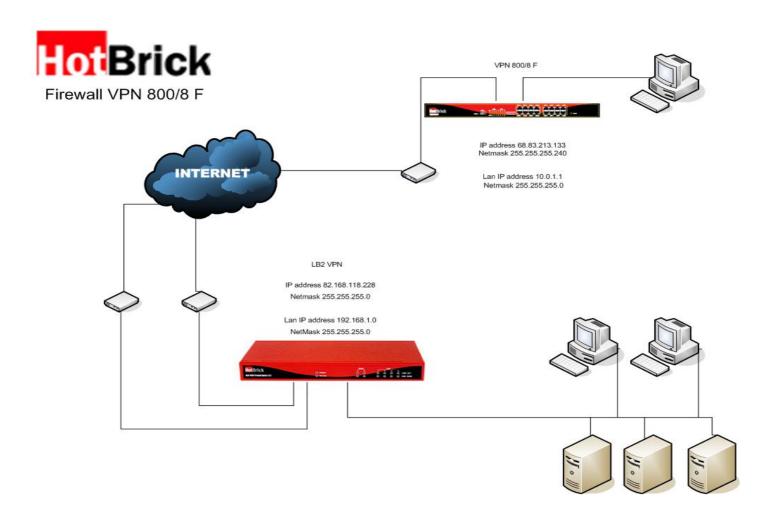

This example takes a tunnel between a VPN 800/8 F and a LB-2 VPN. This example applies to the HotBrick 401VPN X2, LB-2 VPN and 800/8 F series, you can use either unit at both sides. You can use the IP addresses from the network diagram above.

This type of tunnel is named a LAN to LAN IPSec tunnels.

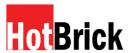

First we will make settings in the VPN 800/8 F

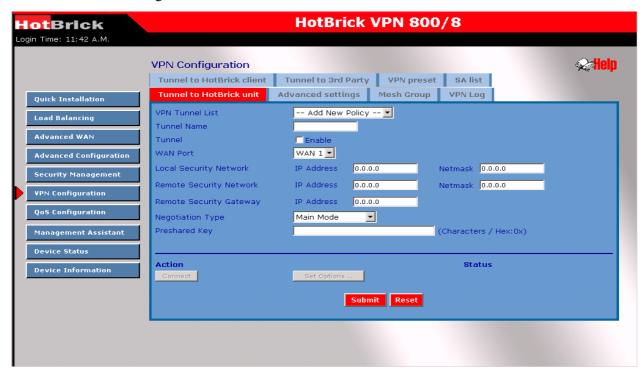

Next we will make settings for the LB-2 VPN

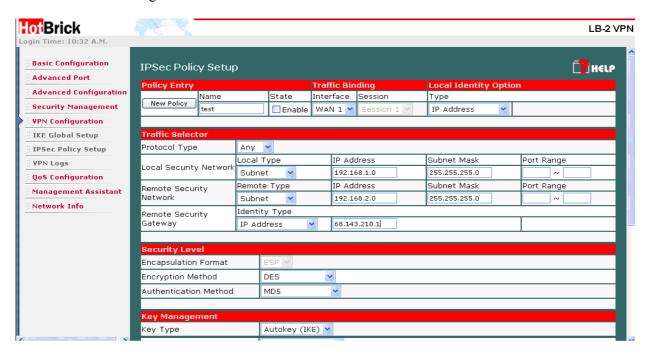

Note: you need different subnets at both ends of the tunnel. This is because the IPSec tunnel will connect the two subnets so they need to be different in order to avoid IP address conflicts.

These are all the settings you need to setup the tunnel. You can push the connect buttons at one of the locations, this unit will be initiator of the tunnel, the other unit will be the responder. You can check the tunnel status in the SA list. Information about key lifetimes and these kind of things you can find by pushing the tunnel status button in **VPN Configuration – Advanced settings.**